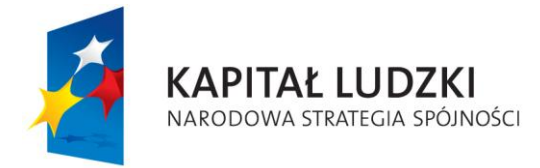

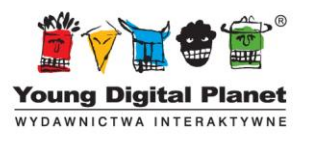

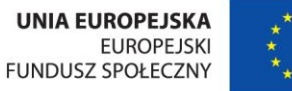

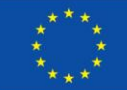

# **Poradnik metodyczny dla nauczyciela**

# **"e-podręcznik – przyszłość szkoły zaczyna się dziś…"**

Realizator projektu: Young Digital Planet SA ul. Słowackiego 175 80–298 Gdańsk

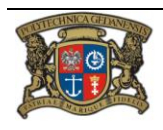

Realizator Projektu: Young Digital Planet SA ul. Słowackiego 175, 80-298 Gdańsk www.ydp.com.pl NIP: 584-23-19-940

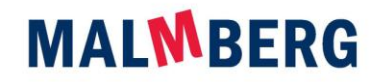

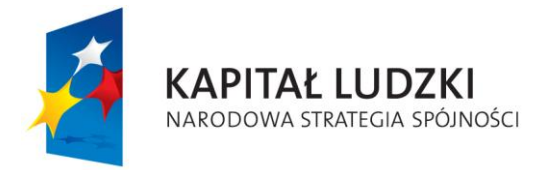

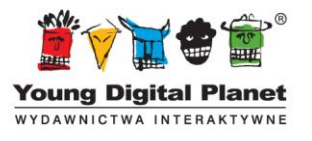

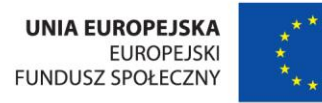

#### Spis treści

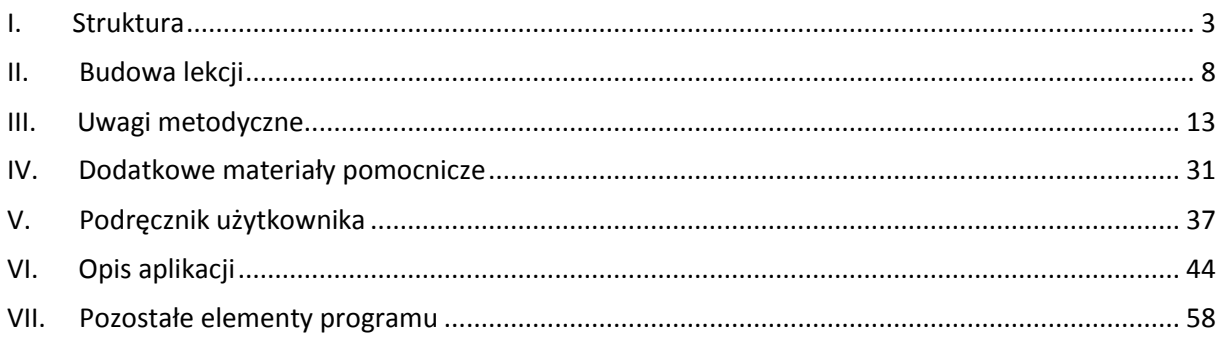

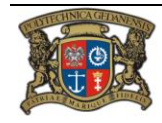

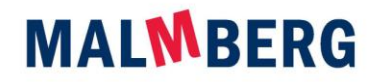

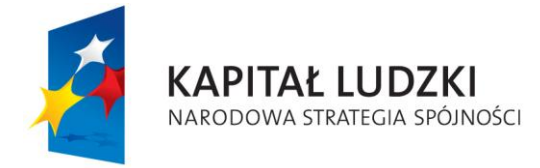

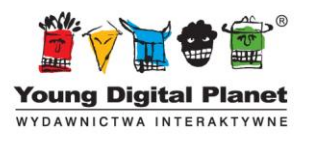

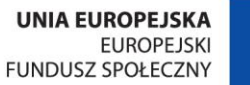

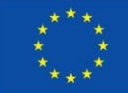

#### Wprowadzenie

Zakres treści e-podręcznika jest zgodny z Podstawą Programową Kształcenia Ogólnego z dnia 23 grudnia 2008 roku (Dz. U. z 2009 roku, nr 4, poz. 17), która wejdzie w życie w roku szkolnym 2012/2013 w pierwszych klasach liceum. Przy doborze materiału przyjęto zasadę minimalności: zawarto w nim tylko te elementy podstawy programowej, które z powodów merytorycznych i dydaktycznych muszą być realizowane na początku podstawowego kształcenia matematycznego na IV etapie edukacyjnym oraz nie wprowadzono treści wykraczających poza podstawę programową. Dzięki temu podręcznik do klasy 1 jest podręcznikiem uniwersalnym, dopasowanym do każdego programu nauczania matematyki na poziomie podstawowym w szkole ponadgimnazjalnej.

E-podręcznik jest podręcznikiem, a nie multimedialnym programem edukacyjnym. Jego celem jest dostarczenie rzetelnej i skondensowanej wiedzy w łatwej do zrozumienia i zaabsorbowania<sup>1</sup> postaci, a nie bezpośrednie nauczanie (uczy nauczyciel). W e-podręcznik nie wbudowujemy zwłaszcza procesu dydaktycznego.

Na realizację materiału zawartego w podręczniku, bez sprawdzianów i prac kontrolnych, przewidziano 78 godzin, zatem pozostaje odpowiednia liczba godzin nie tylko na ocenianie, ale także na ewentualne dłuższe omawianie niektórych tematów (w zależności od potrzeb).

Kolejność rozdziałów w e-podręczniku nie jest tak sztywna, jak w podręcznikach tradycyjnych, jednak ze względów dydaktycznych (i formalnych) treść e-podręcznika powinna być prezentowana w określonym porządku. Kolejność rozdziałów jest wyznaczona przez następstwo treści i dotychczasowe doświadczenia w nauczaniu matematyki w szkole ponadgimnazjalnej. Oto proponowana kolejność rozdziałów:

- 1. Liczby i rachunki
- 2. Planimetria
- 3. Funkcje
- <span id="page-2-0"></span>4. Proporcjonalność i funkcja liniowa

# **I. Struktura**

#### E-podręcznik

E-podręcznik do matematyki jest prawdziwym podręcznikiem, to znaczy zawiera wszystkie treści przewidziane w podstawie programowej kształcenia ogólnego, język zaś i sposób wyjaśniania jest dostosowany do uczniów szkoły ponadgimnazjalnej. Ponadto jego częścią są – odpowiednio dobrane pod względem tematyki i trudności – zadania opatrzone licznymi wskazówkami. Do każdego z nich dołączona jest także odpowiedź, a do trudniejszych – pełne rozwiązanie. Podobnie jak tradycyjny podręcznik drukowany, tak również e-podręcznik jest skierowany do ucznia.

 $^{\text{1}}$  Absorbowanie pochodzi z retoryki konstruktywizmu – chodzi o budowanie wiedzy ucznia, a nie o podawanie wprost wiadomości, które uczeń musi po prostu przyjąć.

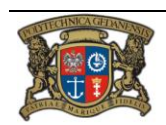

 $\overline{a}$ 

Realizator Projektu: Young Digital Planet SA ul. Słowackiego 175, 80-298 Gdańsk www.ydp.com.pl NIP: 584-23-19-940

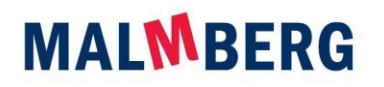

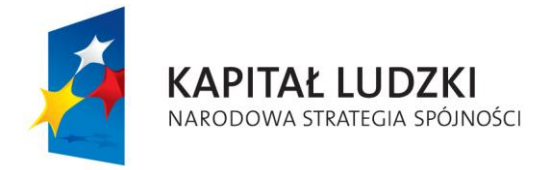

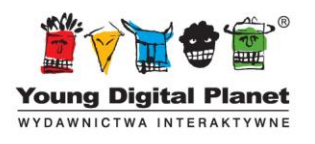

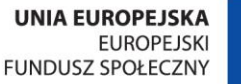

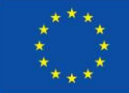

Jednak e-podręcznik różni się od podręcznika drukowanego nie tylko elektroniczną formą, budową i strukturą. Różnice te są opisane w poniższych punktach.

# Tekst

W zasadniczej części e-podręcznika, czyli w *Lekcjach*, tekst pokazywany na ekranie jest ograniczony do minimum. Zamiast tekstu pisanego wprowadzono nagrania audio. Jednak uczniowie o szczególnych wymaganiach, na przykład uczniowie z dysfunkcjami narządu słuchu, mogą prześledzić zapisy wszystkich nagrań audio w części *Vademecum*. Warto z tego zapisu skorzystać także wtedy, gdy uczniowie mają problemy z komunikacją matematyczną. Jednoczesne słuchanie i patrzenie na tekst może pomóc im nadrobić braki w tym zakresie.

W części objaśniającej tekst pisany jest praktycznie zredukowany do sformułowań definicji, twierdzeń, wniosków i własności. Te teksty konstytuują ramy wiedzy matematycznej, którą uczeń powinien opanować. Są także przykładem poprawnej werbalnej komunikacji matematycznej i wraz z zapisem formuł budują język matematyki, którym powinien posługiwać się uczeń.

W części zadaniowej tekstu na ekranie jest więcej. Oczywiście same zadania są zapisane w tradycyjny sposób, a wskazówki i rozwiązania zadań są podane w formie tekstu. Powód jest oczywisty: uczeń łatwiej się skupi na zadaniu czy wskazówce, gdy ma ich tekst przed oczami (czynność czytania jest czynnością automatyczną, która nie wymaga absorbowania dodatkowych zasobów poznawczych), niż wtedy, gdy musiałby je odsłuchiwać z nagrania audio.

Tekst pisany został zastąpiony nagraniami audio po to, aby wprowadzić dynamiczny przekaz treści oraz wzbogacić go w warstwę wizualną. Statycznego tekstu nie można bowiem w naturalny sposób powiązać z dynamiczną zmianą obrazu. Dzięki temu osiągnięto zamierzony cel: podręcznik prezentuje matematykę w sposób dynamiczny. Omawiane zagadnienia "dzieją się" przed oczami ucznia, co ułatwia zrozumienie treści. Uczeń nie musi analizować ilustracji – są one tworzone w tempie dostosowanym do wyjaśnień. Jest to model rzeczywistej lekcji, w czasie której nauczyciel uzupełnia wykład odpowiednimi rysunkami na tablicy. Jednak zaletą e-podręcznika jest powtarzalność tego przekazu. W klasie, aby powtórzyć omawiane zagadnienia, nauczyciel musi zadecydować, czy powtarzać je z już gotowym rysunkiem, rezygnując z formy dynamicznej, czy też usunąć rysunek i tworzyć go od początku, na nowo, co oczywiście może być stratą czasu (zwłaszcza przy bardziej skomplikowanych ilustracjach, gdy powtórzyć trzeba tylko ostatni fragment). Ścieranie elementów rysunku zwykle prowadzi do bałaganu i stanowi duże utrudnienie dla uczniów. Wykorzystując mechanizmy e-podręcznika, nauczyciel może cofnąć pokaz do dowolnego miejsca – zarówno tekst z głośnika, jak i obraz na ekranie zostanie automatycznie uaktualniony.

#### Wizualizacja

Aby zdobyć w pełni funkcjonalną wiedzę, uczeń musi osiągnąć co najmniej poziom analizy, a to wymaga rozpoznania i wyróżnienia naturalnych składowych całości. W matematyce nie można tego dokonać bez "zobaczenia" we własnych myślach omawianych zagadnień, bez stworzenia w umyśle odpowiedniego modelu. Aby ułatwić ten proces, e-podręcznik opiera się na wizualizacji podpowiadającej uczniom, jak "to" może wyglądać. Wszystkie tematy są bogato ilustrowane. Pojawiają się rysunki statyczne, często wzbogacane dynamicznymi efektami wyróżniania. Częste są także animacje i krótkie sekwencje wideo. Wszystko w postaci najbardziej pomocnej w nauce: bez nadmiaru szczegółów, elementów odwracających uwagę, a także z wyróżnianiem części ważnych.

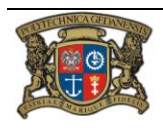

Realizator Projektu: Young Digital Planet SA ul. Słowackiego 175, 80-298 Gdańsk www.ydp.com.pl NIP: 584-23-19-940

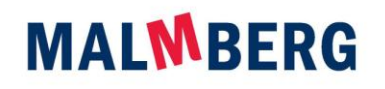

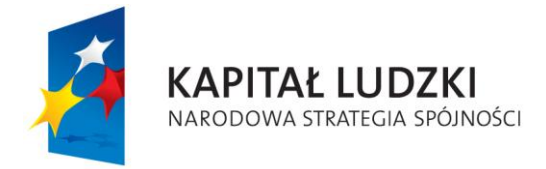

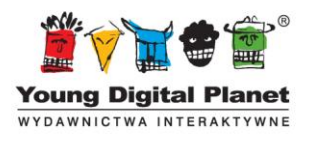

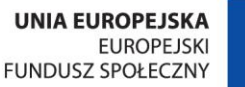

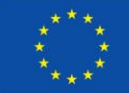

Elementy wizualne, często opatrzone komentarzem audio (lub na życzenie tekstem pisanym), mogą być wykorzystywane w czasie lekcji jako odrębne byty. Wtedy, gdy nauczyciel planuje pokazanie planszy z gotowym rysunkiem, może wyświetlić odpowiednią ilustrację z jednego z ekranów lekcji dotyczącej tego tematu. Taka forma prezentacji jest wygodniejsza niż fizyczna plansza, bo dostępne są wówczas mechanizmy tablicy interaktywnej lub wbudowane narzędzia e-podręcznika, które ułatwiają wskazywanie i zaznaczanie miejsc na rysunku. W wersji elektronicznej zaznaczenia można łatwo usuwać, zmieniać ich miejsce, kolory czy formy, a plansza się nie niszczy i nie trzeba jej zmywać.

Wykorzystanie animacji ma także przewagę nad rysunkiem tworzonym przez nauczyciela na tablicy. Przede wszystkim nauczycielowi jest łatwiej. Rysunek odręczny często nie jest odpowiedni do danego zagadnienia (zwłaszcza związków miarowych), a posługiwanie się przyrządami tablicowymi wymaga pewnego rodzaju gimnastyki, w czasie wykonywania której można utracić kontakt z klasą. Uruchomienie pokazu opartego na animacji (w tym – z wyłączonym dźwiękiem, jeżeli animacja jest powiązana z nagraniem audio) umożliwia nauczycielowi sprawowanie pełnej kontroli nad procesem nauczania. Nauczyciel może wyjaśniać kolejne zagadnienia (np. definicje), sterując jednocześnie tempem prezentacji: może ją zatrzymywać i cofać w dowolnym momencie.

Takie wykorzystanie elementów e-podręcznika – zarówno jako ilustracji statycznej, jak i animacji – ma jeszcze kilka zalet: rysunek jest dokładnie taki, jaki powinien być, nie ma umowności ("...wyobraźcie sobie, że ten owal to koło...", "...ta prosta w rzeczywistości powinna przecinać tę prostą w tym punkcie…" – uzyskanie dokładnych rysunków na tablicy jest bowiem dość trudne), w głowach uczniów nie powstają fałszywe wyobrażenia sugerowane przez przypadkową postać rysunku, wszystkie elementy są widoczne i wyraźne, a oznaczenia znajdują się we właściwych miejscach itd.

Trzeba jeszcze podkreślić, że każdy element e-podręcznika może być wykorzystany niezależnie od innych i to w taki sposób, jaki odpowiada nauczycielowi. Na przykład jeżeli nauczyciel chce wykorzystać rysunek pojawiający się w trakcie animacji, to nie musi uruchamiać całej animacji, a tylko przewinąć ją do właściwego miejsca. W tym celu bardzo przydaje się licznik czasu animacji – wystarczy zanotować czas, po którym wyświetlony zostaje pożądany rysunek, i w czasie lekcji przesunąć suwak przewijania animacji do tego momentu. Oczywiście, aby zachować statyczny rysunek na ekranie, nie należy uruchamiać animacji.

#### Podział e-podręcznika

Warunki techniczne (w tym przede wszystkim rozmiar i "pojemność" ekranu) wyznaczają konieczność podziału treści na określone części. Jednak w e-podręczniku podział ten został wykorzystany do usprawnienia procesu dydaktycznego i ułatwienia uczniowi zaznajamiania się z zawartym w podręczniku materiałem. Przyjęto podstawową zasadę: nie ma podziału elementarnych spójnych logicznie jednostek na różne ekrany. Starano się również do minimum ograniczyć konieczność "przewijania" ekranu, tak aby uczeń mógł cały czas obserwować całość prezentowanych treści w danej cząstce.

#### Działy matematyki

Naturalnym podziałem podręcznika na rozdziały jest podział według działów matematyki. Każdy taki dział jest wywoływany przez odpowiedni wybór z menu głównego. Jednak podział ten nie separuje

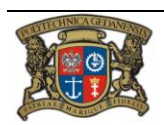

Realizator Projektu: Young Digital Planet SA ul. Słowackiego 175, 80-298 Gdańsk www.ydp.com.pl NIP: 584-23-19-940

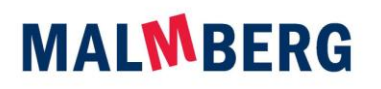

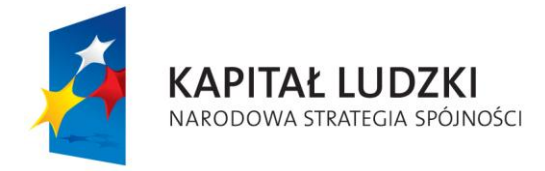

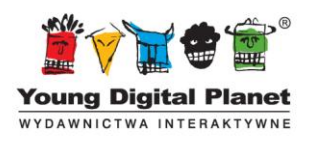

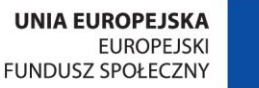

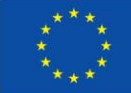

poszczególnych elementów podręcznika. Dostęp do obiektów *Vademecum* jest nieograniczony, w każdym dziale można więc korzystać z definicji, twierdzeń i własności wprowadzonych w innych działach. Przenoszenie się za pomocą *Vademecum* też nie jest ograniczone przez pierwotny wybór działu matematyki.

Można zatem wykorzystywać e-podręcznik jako pomoc encyklopedyczną. W czasie wprowadzania nowych faktów matematycznych możliwe jest pokazywanie na ekranie definicji lub twierdzeń z innych działów w celu ich przypomnienia lub zwrócenia na nie uwagi wtedy, gdy mają zastosowanie. Przy odpowiednim zorganizowaniu pracowni (ekran, który nie zasłania tablicy, i rzutnik o sile światła pozwalającej uzyskać wyraźny obraz przy pełnym oświetleniu sali) nauczyciel może prowadzić lekcję, posiłkując się wyświetlaniem definicji i twierdzeń zawartych w e-podręczniku – nie musi ich wówczas powtarzać ani przepisywać na tablicy.

#### Jednostki tematyczne, czyli lekcje-tematy

Drugi poziom stanowi podział na tematy. Jest on uzasadniony logiką treści matematycznych. Nie należy więc traktować tych tematów jako pełnych lekcji. Tematy nie mają określonego czasu realizacji w szkole. Wszelkie decyzje o rozkładzie zamieszczonego tu materiału podejmuje nauczyciel.

#### Elementarne cząstki

Aby uwzględnić wymogi techniczne związane z objętością ekranu, jednostki tematyczne zostały podzielone tak, aby jednocześnie ułatwić korzystanie z e-podręcznika na lekcji. Każda cząstka elementarna wynikająca z tego podziału (dostępna albo sekwencyjnie przez "przyciski kierunkowe", albo dowolnie, przez numerowane zakładki) stanowi zamkniętą logicznie całość. Dzięki temu nauczyciel podczas lekcji może wykorzystywać dowolnie wybrane cząstki. Może także zmieniać ich kolejność, choć ta zaproponowana w e-podręczniku jest najbardziej naturalna. Jednak dzięki względnej odrębności logicznej cząstek, wykorzystanie każdej z nich jest niezależne od innych (oczywiście pod warunkiem zachowania odpowiedniego następstwa treści, która jest narzucona logiką budowania teorii matematycznych).

Szczególnym przypadkiem cząstek są zadania i ćwiczenia. Każde z nich jest zamknięte w jednej cząstce z własnym numerem, co ułatwia wskazywanie uczniom zadań do rozwiązania.

#### Podział elementarnych cząstek

Cząstki elementarne (ekrany lekcyjne) nie stanowią zamkniętych bryłek. Nie są też atomowe. Mogą się składać z kilku elementów, a każdy z nich można wykorzystywać oddzielnie (ale nie ma tu gwarancji pełnej niezależności). Dzięki temu można użyć na lekcji tylko jednej animacji albo ilustracji. Funkcjonalność e-podręcznika (*Moje lekcje*) umożliwia nauczycielowi dowolne układanie zajęć z cząsteczek elementarnych.

Dodatkowym ułatwieniem w wykorzystywaniu fragmentów cząstek elementarnych jest specyficzne prowadzenie narracji. Wszystkie ważne miejsca w pokazie są zaznaczone dłuższym odstępem (prawie sekundą ciszy, w czasie której nic się nie dzieje w animacji). To są naturalne miejsca podziału – zatrzymania animacji i narracji. W tym miejscu nauczyciel może dopowiedzieć coś, poprowadzić dyskusję, zapytać uczniów, co będzie dalej, do czego to prowadzi itd. Uaktywni to uczniów i umożliwi lepszą synergię metod tradycyjnych oraz tych z użyciem zasobów interaktywnych.

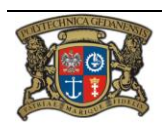

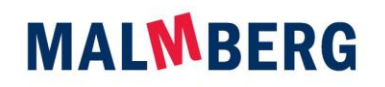

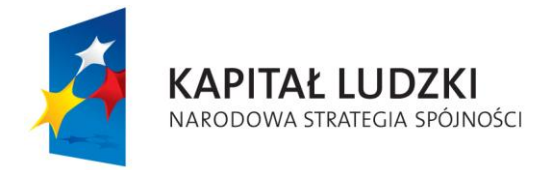

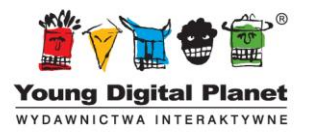

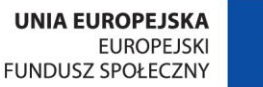

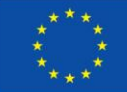

#### Dostosowanie

Budowa e-podręcznika umożliwia wykorzystywanie go tak, jak zwykłego podręcznika drukowanego wraz z zeszytem ćwiczeń: uczeń może samodzielnie czytać/słuchać wyjaśnień, rozwiązywać zadania i sprawdzać swoje odpowiedzi oraz wypełniać puste pola w ćwiczeniach. Elektroniczna postać tego podręcznika i jego specjalnie opracowana koncepcja umożliwiają pełniejsze wykorzystywanie tych materiałów na lekcjach.

#### Wspólne czytanie i oglądanie

Dostosowanie wszystkich pokazów i statycznych elementów e-podręcznika do formatu ekranu komputerowego daje możliwość rzeczywiście wspólnego (z całą klasą) czytania i przeglądania materiałów. Wszyscy uczniowie widzą ten sam obraz i słyszą tę samą narrację, nauczyciel ma więc pełną kontrolę nad przebiegiem lekcji. Może łatwo wskazywać elementy ważniejsze i skupiać uwagę uczniów na określonych zagadnieniach. Ma to szczególne znaczenie w czasie rozwiązywania ćwiczeń i zadań – można wtedy w prosty sposób aktywizować uczniów (patrz rozdział "Budowa lekcji").

Takiej spójności lekcji i pracy grupowej uczniów nie można (tak łatwo) uzyskać, używając podręcznika drukowanego. Dlatego warto wykorzystać tę możliwość i oprzeć budowę lekcji na tym materiale – nie tylko na części objaśniającej, ale także na ćwiczeniach i zadaniach. Na szczególną uwagę zasługują ćwiczenia. Pełnią one taką samą funkcję, jak zeszyt ćwiczeń, ale umożliwiają rozwiązywanie prostych problemów przez całą grupę uczniów jednocześnie, na drodze dyskusji, przypuszczeń, sugestii. Nauczyciel może odgrywać rolę "adwokata diabła", który wprowadza nowe wątki w dyskusji czy zwraca uwagę na elementy, które tylko z pozoru pasują do rozwiązania – wszystko po to, by nauczyć logicznego dochodzenia do rozwiązania i rozpatrywania wszystkich możliwości. Taką rolę może przyjąć nauczyciel, bo jest on zwolniony z oceny wyniku dyskusji – sprawdzeniem poprawności rozwiązania ćwiczenia zajmuje się sam e-podręcznik. Nauczyciel może zatem baczniejszą uwagę zwrócić na to, co jest najważniejsze: na sposób, w jaki uczniowie dochodzą do rozwiązania, i na odpowiednie kierowanie tym procesem.

#### Małe kroki

Treści zostały podzielone na bardzo małe cząstki – ma to ułatwić ich przyswajanie przez uczniów. Dzięki tak drobnemu podziałowi, uczeń dostaje naturalny czas (przełączenie między ekranami) na "opracowanie" materiału w umyśle. Chodzi tu o procesy poznawcze związane z nabywaniem wiedzy (patrz na przykład E. Nęcka, J. Orzechowski, B. Szymura, *Psychologia poznawcza*, Wydawnictwo Naukowe PWN, Warszawa 2006, rozdział 4.3.) oraz strukturą pamięci, efektem pierwszeństwa i świeżości (Ibidem, rozdział 8.1.). Z badań wynika bowiem, że z ciągu informacji zapamiętujemy lepiej te początkowe i końcowe, a środkowe są często pomijane lub szybko zapominane. Zatem podział na drobne cząstki i zapewnienie przerw miedzy nimi sprzyja powstaniu większej liczby "początków" i "końców" – czyli tych elementów, które są lepiej przyjmowane przez umysły uczniów.

Przerwy między cząstkami nauczyciel może wykorzystać na wiele sposobów. Można pozostawić ten czas niezagospodarowany – zgodnie z teoriami kognitywistów, będzie to sprzyjało asymilacji/akomodacji materiału. Można też, bez utraty korzyści osiąganych przez dodatkowy czas, przygotować uczniów na to, co za chwilę nastąpi poprzez zapowiedź treści kolejnej cząstki, lub też wzmocnić efekt przyswajania informacji przez jednozdaniowe podsumowanie tego, co właśnie zostało obejrzane.

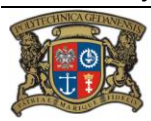

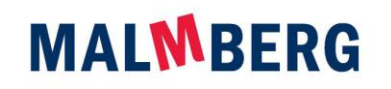

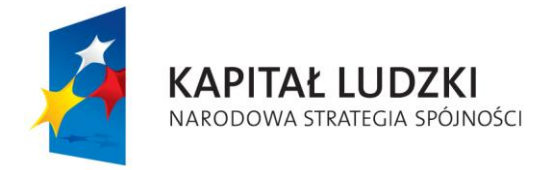

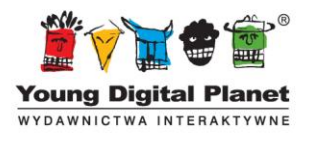

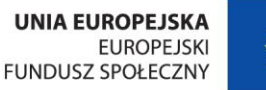

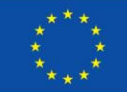

Jednocześnie małe części dają się lepiej wkomponować w lekcję, podczas której nauczyciel korzysta tylko z pewnych elementów e-podręcznika – pojedynczych animacji, rysunków, zadań lub ćwiczeń. Te cząstki można wykorzystywać jako samodzielne jednostki urozmaicające wykład nauczyciela, jako materiał ilustracyjny konkretne zagadnienia, a nawet (całą ich grupę) jako objaśnienie wybranego zagadnienia. Nauczyciel powinien przygotować taki zestaw ekranów (pojedynczych elementów), aby uzupełniały one jego wykład lub odwrotnie – może uzupełniać własnymi słowami, przykładami i zadaniami prezentację skomponowaną z różnych ekranów e-podręcznika.

# <span id="page-7-0"></span>**II. Budowa lekcji**

W tym rozdziale powiemy o wykorzystaniu e-podręcznika jako głównego elementu lekcji. Nauczyciel tylko uzupełnia podawane treści, pomaga lepiej zrozumieć prezentacje, wspiera uczniów w rozwiązywaniu zadań i ćwiczeń. Całe zajęcia skupiają się wokół pokazu z e-podręcznika na ekranie komputera, na tablicy interaktywnej lub na obrazie z projektora multimedialnego.

W każdym z przypadków użycia e-podręcznika podczas lekcji w szkole (nie jako elementu pracy domowej) niezbędne jest wprowadzenie na początku lekcji oraz podsumowanie po pokazie, dokonane przez nauczyciela. Dokonując wyboru fragmentów e-podręcznika, które będą pokazane w czasie lekcji (nie muszą to być koniecznie następujące po sobie ekrany), nauczyciel musi więc uwzględnić czas na wstęp i zakończenie.

Lekcja z wykorzystaniem e-podręcznika na ekranie lub na tablicy interaktywnej, chociaż bardziej stymulująca i angażująca, bywa jednocześnie bardziej męcząca dla uczniów niż lekcja tradycyjna (inne są warunki – większe skupienie na silnie oświetlonym ekranie, na odsłuchiwaniu nagrań z głośników itp.). Jest to dodatkowy argument za tym, by nie wypełniać całości lekcji pokazem z komputera. Wydaje się, że wydzielenie z 45 minutowej lekcji 30 minut na pokaz z e-podręcznika jest podziałem optymalnym. Pozostały czas należy podzielić między wprowadzenie, zakończenie oraz sprawy organizacyjne oraz ewentualne sprawdzenie oraz zadanie pracy domowej.

Wprowadzenie do lekcji z e-podręcznikiem musi zawierać zapowiedź głównego tematu oraz osadzenie go w kontekście wiedzy lub doświadczeń już posiadanych przez uczniów. Powinno także wskazywać na ważność tego tematu i pokazywać, jakie realne problemy pozwala rozwiązać. Wskazane byłoby również jednoczesne posługiwanie się pomocami dydaktycznymi i modelami z innej rzeczywistości niż wirtualne środowisko e-podręcznika. Oczywiście najbardziej przekonujące i najciekawsze są modele fizyczne, ale można do tego wykorzystać także modele konstruowane za pomocą komputera – jest przecież pod ręką (patrz rozdział "Dodatkowe materiały pomocnicze", podrozdziały "Modele fizyczne" i "Modele wirtualne").

Zakończenie lekcji zależy od trybu, w którym lekcja była prowadzona. Za każdym razem musi to być podsumowanie nabytych wiadomości. Jednak w trybie nauczania indywidualnego nauczyciel musi sprawdzić, czy uczniowie zrozumieli omawiane zagadnienia, czy potrafią zastosować uzyskaną wiedzę i czy nabyli oczekiwane umiejętności. Do tego celu przydadzą się dodatkowe zadania podobne do ćwiczeń oferowanych przez e-podręcznik. Forma sprawdzenia zależy oczywiście od nauczyciela, ale lepsze wydaje się wspólne rozwiązanie tych zadań (nauczyciel wnikliwie obserwuje poczynania uczniów) niż praca pisemna, bo łatwiej korygować ewentualne błędy czy niezrozumienie bezpośrednio po podaniu nowego materiału niż po upływie czasu potrzebnego na sprawdzenie prac.

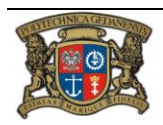

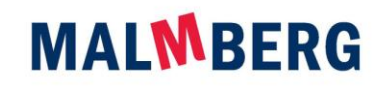

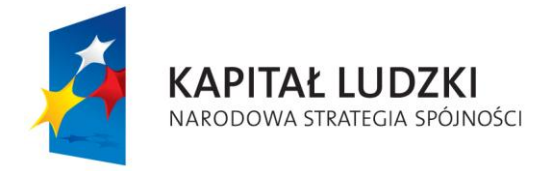

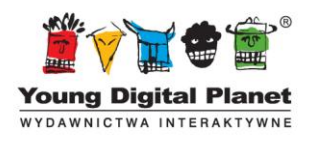

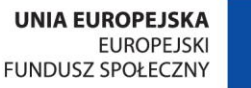

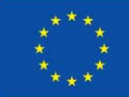

Poniżej zostały omówione cztery tryby lekcji z e-podręcznikiem. Zaleca się wykorzystywanie tablicy interaktywnej – daje ona najwięcej możliwości wykorzystywania wszystkich zalet e-podręcznika. Nieco odmienna, choć bardzo zbliżona, jest lekcja z e-podręcznikiem i projektorem multimedialnym.

E-podręcznik można także wykorzystać w pracy indywidualnej (choć nie jest to jego główne przeznaczenie). Wymaga to jednak posiadania pracowni komputerowej w szkole lub prywatnych komputerów przez uczniów oraz odpowiedniej liczby kopii i licencji e-podręcznika. Zaletą w tym trybie jest możliwość wykorzystania narzędzi i mechanizmów specjalnie przygotowanych dla indywidualnych uczniów: statystyk rozwiązanych zadań oraz mechanizmu notatek i zakładek. Niestety, wadą tego rozwiązania, zwłaszcza zastosowanego w szkole, jest trudność z odbiorem narracji: konieczne jest wyposażenie w słuchawki, aby hałas spowodowany jednoczesnym uruchomieniem kilku różnych narracji nie utrudniał pracy uczniów.

#### Tablica interaktywna

Zajęcia z e-podręcznikiem i tablicą interaktywną dają bardzo dużo możliwości aktywizacji uczniów dzięki narzędziom udostępnianym przez tablicę – przede wszystkim dlatego, że jej funkcje są już dobrze znane i uczniowie swobodnie będą się posługiwali tymi mechanizmami. Nie będzie "bariery technologicznej", której przezwyciężenie (zrozumienie i nauczenie się nowych narzędzi dostarczonych przez e-podręcznik) będzie stratą czasu.

Pokaz kolejnych bloków e-podręcznika na tablicy interaktywnej nie różni się od innych prezentacji dokonywanych za pomocą projektora multimedialnego. Zalety tablicy wyraźnie widać w dwóch sytuacjach.

Po pierwsze wówczas, gdy nauczyciel przerywa pokaz, by uzupełnić go dodatkowymi wiadomościami albo sprawdzić, czy uczniowie właściwie odebrali przekazywane treści. Nauczyciel może wskazać i/lub oznaczyć odpowiednie fragmenty ekranu, dopisać wyjaśnienia i zwrócić uwagę uczniów na pewne szczegóły, które mogłyby im umknąć. Dzięki możliwościom oferowanym przez tablicę interaktywną uwagi prowadzącego lekcję stają się bardziej zrozumiałe, a tym samym mogą być lepiej zapamiętane. Każdą animację i każdy klip wideo można przecież zatrzymać w dowolnym momencie oraz przewinąć do przodu lub do tyłu. Dodatkowe komentarze nauczyciela mogą się więc zawsze pojawić w najwłaściwszym momencie, nie trzeba z nimi czekać do końca aktualnej sekwencji.

Nauczyciel powinien zachęcać uczniów do zadawania pytań i – jeżeli trzeba – zatrzymywać projekcję albo ją cofać, aby dać uczniom czas na odpowiedź. W czasie jej udzielania uczniowie powinni korzystać także z tego, co umożliwia tablica interaktywna. Należy jednak pamiętać, by potem wyczyścić tablicę, aby nie zaburzyć dalszej projekcji.

Jeszcze więcej korzyści tablica interaktywna przyniesie wtedy, gdy e-podręcznik przejdzie w tryb interakcji z uczniem, na przykład podczas wykonywania ćwiczeń czy pracy w grupach. Nauczyciel prowadzący lekcję powinien oddać tablicę we władanie uczniów. To oni mają dokonywać wszystkich manipulacji, wpisywać, wybierać i oznaczać odpowiedzi. Można tu określić kilka różnych scenariuszy takich zajęć na podstawie sposobu wybierania uczniów do wykonania odpowiednich czynności na tablicy.

Często daje się to prawo temu, kto pierwszy się zgłosi. Jednak trzeba brać pod uwagę, że taką lekcję może zdominować najzdolniejszy uczeń – zawsze będzie pierwszy i szybko będzie dawał poprawną odpowiedź. Trzeba zatem, przewidując tę sytuację, ograniczyć prawo "podchodzenia do tablicy". Jednym ze sposobów jest rozdanie na początku lekcji żetonów "uprawnionego dostępu" i wymaganie

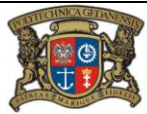

Realizator Projektu: Young Digital Planet SA ul. Słowackiego 175, 80-298 Gdańsk www.ydp.com.pl NIP: 584-23-19-940

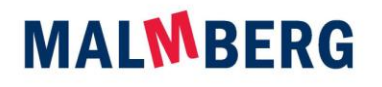

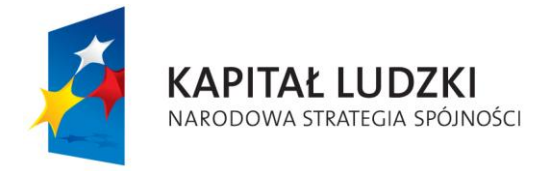

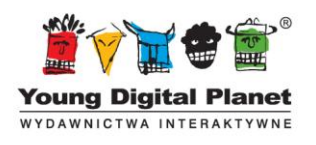

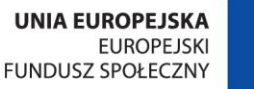

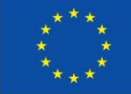

zapłaty żetonem za każdorazowe prawo do odpowiedzi. Ten mechanizm jednocześnie wskaże uczniów biernych – to będą ci, którzy nie oddali swojego żetonu. Oczywiście nauczyciel znający klasę nie musi korzystać z tej metody, ale jej zastosowanie może być dodatkowym motywacją dla uczniów.

Nauczyciel powinien zachęcać uczniów do podejmowania prób rozwiązywania zadań lub eksperymentowania z obiektami. Ocenę poprawności rozwiązania przedstawi e-podręcznik po jego wpisaniu lub wybraniu. Natomiast koniecznie trzeba zmuszać uczniów do odkrycia, dlaczego popełnili błąd. Nie wystarczy tylko podanie poprawnej odpowiedzi. Warto rozważyć, a właściwie wymóc na uczniach rozważenie, w którym miejscu zawiodła ich logika. Uświadomienie sobie tego daje często więcej niż poprawne rozwiązanie zadania.

#### Projektor multimedialny

Wykorzystanie e-podręcznika wraz z projektorem multimedialnym (ale bez tablicy interaktywnej) jest bardzo podobne do użycia tablicy. Jedyną różnicą jest tylko brak narzędzi (pozwalających na ingerencję w treść zasobu przedstawionego na ekranie) udostępnianych przez tablicę. Zamiast tego należy stosować mechanizmy zainstalowane w e-podręczniku, które są dostępne z paska po lewej stronie ekranu (patrz: *Panel nawigacyjny* i *Panel nauczyciela* w dalszej części niniejszego podręcznika).

Ta pozornie niewielka różnica może mieć jednak dalej idące konsekwencje, zależne od organizacji pracowni matematycznej. Chodzi tu o dostęp do myszki i klawiatury komputera niezbędnych do obsługi narzędzi e-podręcznika.

Jeżeli dostęp do komputera, z którego jest prowadzona prezentacja, jest utrudniony dla uczniów, lepszym rozwiązaniem jest przejęcie roli operatora komputera przez nauczyciela. Powinien on jednak spełniać wszystkie "życzenia" uczniów – przede wszystkim wpisywać błędne odpowiedzi, jeżeli uczniowie za takimi głosują. Nauczyciel nie musi z wyprzedzeniem cenzurować podawanych rozwiązań – i tak e-podręcznik odrzuci te błędne.

#### Ekran komputera

Budowa e-podręcznika umożliwia przeprowadzenie lekcji ze zindywidualizowanymi ścieżkami dydaktycznymi, dostosowanymi do możliwości uczniów. W tym celu trzeba udostępnić e-podręcznik na komputerach uczniów (jeden uczeń przed jednym komputerem; można także przeprowadzić taką lekcję, gdy przy jednym komputerze posadzimy dwóch uczniów, ale wtedy trzeba starannie dobrać pary tak, aby wszyscy uczniowie w równym stopniu korzystali w zajęć – para złożona z ucznia uzdolnionego matematycznie i ucznia słabego żadnemu z nich nie przyniesie korzyści; problemem w takim przypadku jest także dostęp do narracji – stanowisko, przy którym pracują uczniowie, musi być wyposażone w dwa podłączenia do słuchawek). Można rozważać dwa tryby prowadzenia takich lekcji. Jeden w szkole, na przykład w szkolnej pracowni komputerowej, pod opieką nauczyciela. Drugi – w domu, jako praca domowa, gdy uczniowie pracują na własnych komputerach. W każdym z tych przypadków wskazane jest przygotowanie karty pracy ucznia dostosowanej do tematu lekcji i materiałów z e-podręcznika zadanych uczniom.

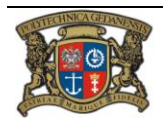

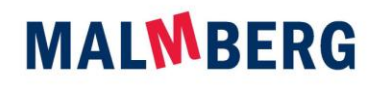

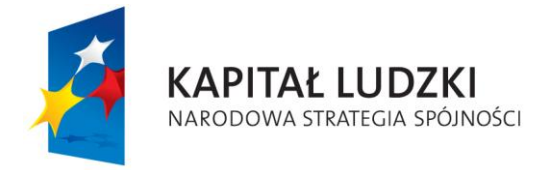

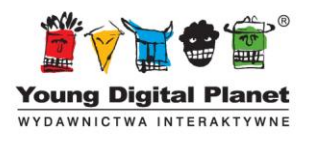

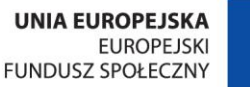

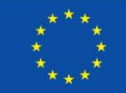

#### Karta pracy

Ważnym elementem w procesie uczenia się jest robienie notatek w czasie zajęć. Dlatego nauczyciele powinni zwracać uwagę na prowadzenie zeszytu przez uczniów. Niestety, w czasie lekcji, podczas których jest intensywnie wykorzystywana bardziej zaawansowana technika, prowadzenie zeszytu znika z pola widzenia ucznia. Później nie ma śladu z przeprowadzonych lekcji, co może utrudniać powtarzanie materiału i przygotowywanie się do sprawdzianów.

W przypadku lekcji z e-podręcznikiem istnieje także niebezpieczeństwo, że uczniowie nie będą robić notatek. Gdy obraz jest pokazywany na dużym ekranie (na projektorze multimedialnym, tablicy interaktywnej), niebezpieczeństwo braku notatek nie jest zbyt duże, bo uczniowie siedzą na swoich zwykłych miejscach, mają przed sobą pulpit, rozłożone przybory do pisania, korzystają z brudnopisu przy rozwiązywaniu zadań. Zajęcia przypominają lekcję tradycyjną – wzorce z lekcji tradycyjnej w zakresie prowadzenia zeszytu i sporządzania notatek są więc powielane. Inaczej sprawa się przedstawia w pracowni komputerowej lub przy własnym komputerze w domu. Zwykle jest za mało miejsca na to, by wygodnie rozłożyć zeszyt i robić notatki. Ponadto trzeba w tym celu oderwać się od myszki i klawiatury, a to są dodatkowe ruchy, których wygodnie jest uniknąć. W takim przypadku uczeń może "zapomnieć" o notowaniu.

Aby temu zapobiec, można zastosować kartę pracy – specjalnie przygotowany formularz, który uczeń musi wypełnić w czasie lekcji. Wypełniony formularz jest dokumentacją pracy podczas zajęć lub dowodem wykonania pracy domowej. Ważne jest zwrócenie uwagi uczniom, aby przechowywali karty pracy z poszczególnych lekcji jako materiały pomocnicze do powtarzania materiału.

Ogólne wskazówki dotyczące konstruowania kart pracy do e-podręcznika można znaleźć w rozdziale "Dodatkowe materiały pomocnicze", podrozdział "Karty pracy").

#### W szkole

Lekcja polegająca na samodzielnej pracy uczniów z e-podręcznikiem pod opieką nauczyciela ma budowę podobną do innych lekcji z e-podręcznikiem. Zaczyna się od wprowadzenia, takiego jak zawsze. Później uczniowie pracują na swoich komputerach z materiałami z e-podręcznika wskazanymi przez nauczyciela. Wskazania powinny być zróżnicowane w zależności od możliwości uczniów: uczniowie zdolni mogą na przykład dostać do rozwiązania więcej zadań sprawdzających, które są umieszczane jako końcowe elementy przy każdym temacie.

Nauczyciel powinien zachęcać uczniów do intensywnego wykorzystywania e-podręcznika: sprawdzania w *Vademecum* sformułowań twierdzeń wykorzystywanych w kolejnych materiałach, przypominania sobie definicji występujących pojęć itd. Jednocześnie powinien skłaniać do zadawania mu pytań, gdy pojawią się jakiekolwiek wątpliwości. Odpowiedzi nauczyciela mogą wskazywać kierunek do znalezienia odpowiedzi, nie muszą stanowić gotowej odpowiedzi na postawione pytanie.

Ponieważ podczas takiej lekcji nauczyciel ma ograniczoną kontrolę nad tym, czego i jak nauczą się jego uczniowie, zakończenie lekcji musi stanowić sprawdzenie nowo nabytej wiedzy. Dlatego zakończenie takiej lekcji, prowadzone poza e-podręcznikiem, musi być nieco dłuższe, a tym samym samodzielna praca uczniów powinna być nieco krótsza niż podczas innych zajęć z e-podręcznikiem.

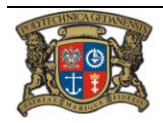

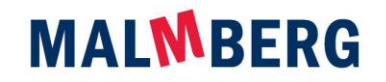

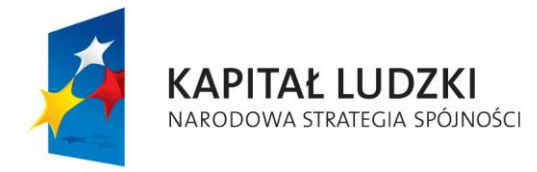

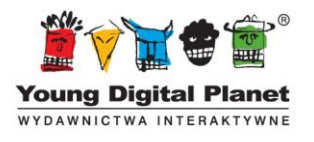

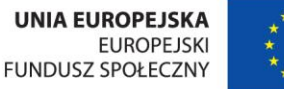

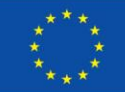

#### W domu

Formą indywidualnej lekcji z e-podręcznikiem może być także odrabianie pracy domowej przez ucznia, ale pod warunkiem, że wszyscy uczniowie mają dostęp do komputerów, kopię e-podręcznika oraz licencję na używanie go.

<span id="page-11-0"></span>Przygotowanie takiej lekcji jest takie samo, jak lekcji indywidualnej w szkole. Nauczyciel musi każdemu uczniowi przydzielić wskazówki dotyczące przeznaczonego dla niego materiału, wprowadzić uczniów do tematu, a potem sprawdzić opanowaną wiedzę i nabyte umiejętności. Oczywiście w tym przypadku wprowadzenie i sprawdzenie wiedzy odbywa się w innych dniach.

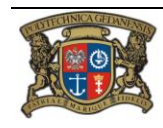

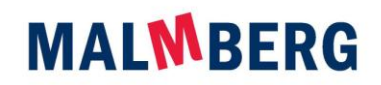

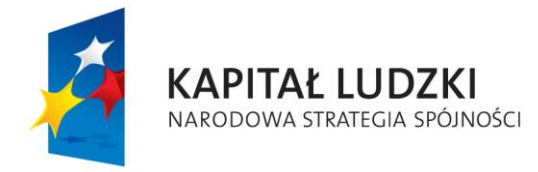

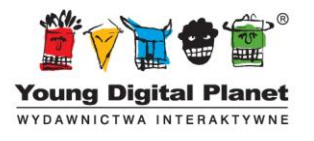

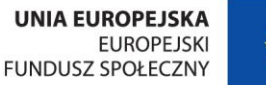

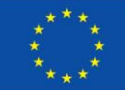

# **III. Uwagi metodyczne**

# **I. Liczby i rachunki**

Umiejętność operowania liczbami i wykonywania działań na liczbach jest niezbędną podstawą do dalszej nauki matematyki. Rozwijana w szkole podstawowej i w gimnazjum, na poziomie ponadgimnazjalnym umiejętność ta musi zostać utrwalona i pogłębiona.

Rozdział "Liczby i rachunki" zawiera wiele powtórzeń materiału wprowadzanego na wcześniejszych etapach edukacji. Jest on prezentowany w sposób ułatwiający zrozumienie zasad dokonywania obliczeń i obejmuje całą niezbędną tematykę.

# Szczegóły lekcji

Materiał dotyczący liczb i rachunków w e-podręczniku został podzielony na osiem części, umownie nazywanych lekcjami. Każdy rozdział obejmuje znacznie więcej treści, niż można przekazać w ciągu jednej tradycyjnej godziny w klasie. O rozkładzie materiału decyduje oczywiście nauczyciel, ale materiał jest tak dobrany, by mógł zostać zrealizowany w przeciętnej klasie w trakcie 22 jednostek lekcyjnych.

# Lekcja 1. Powtórzenie – działania na liczbach

# Proponowany czas realizacji – 3 godziny lekcyjne.

Przypomina się tu podstawowe działania liczbowe, kolejno – potęgowanie, pierwiastkowanie, skracanie i rozszerzanie ułamków, zamianę ułamka dziesiętnego na zwykły i odwrotnie, działania na ułamkach, wyłączanie czynnika przed nawias i przed pierwiastek, obliczanie wartości wyrażeń arytmetycznych. Zawsze prezentacja zaczyna się od przykładu, pokazanego na animacji (po wejściu w *Lekcje*). Nauczyciel może i powinien korzystać tu z możliwości zatrzymania animacji w każdym momencie, na przykład przed wykonaniem kolejnego przekształcenia; może przy tym zaproponować uczniom wskazanie następnego kroku, jaki należy wykonać, by potem skonfrontować odpowiedź z dalszym rozwojem animacji.

Ćwiczenia służą utrwaleniu zdobytej wiedzy. Warto przerobić wszystkie, obejmują one bowiem cały zakres przedstawianego materiału. Należy zaczynać od sformułowania ćwiczenia, które pojawia się w *Vademecum*; to samo ćwiczenie w *Lekcji* ma często nieco ułatwioną postać, niekiedy towarzyszą mu wskazówki. Do tej formy ćwiczenia warto przejść wtedy, gdy pojawiają się trudności przy jego rozwiązywaniu.

Warto zwrócić uwagę na takie ćwiczenia, jak ćwiczenie 10 w podrozdziale 1.1.5, w którym polecenie brzmi "Oblicz sprytnie". To dobry przykład na to, że przed przystąpieniem do obliczeń warto chwilę pomyśleć, jak je najlepiej zorganizować.

Zadania, często sformułowane niestandardowo, sprawdzają nie tylko umiejętności, ale także zrozumienie tematu. W przypadku takich niestandardowych zadań rozwiązywanych podczas lekcji warto zostawić uczniom trochę czasu na znalezienie jakiegoś punktu zaczepienia, od którego można by było dojść do rozwiązania. Niektóre wymagają uważnego przeczytania treści.

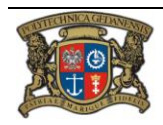

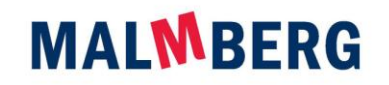

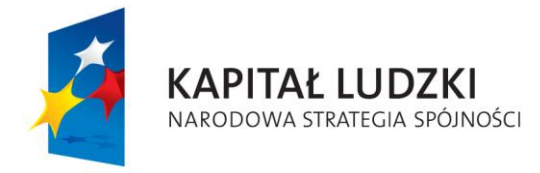

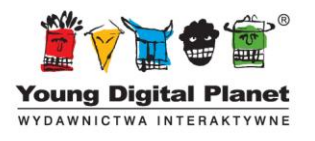

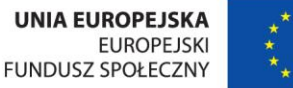

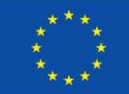

#### Lekcja 2. Wzory skróconego mnożenia

Proponowany czas realizacji – 3 godziny lekcyjne.

Podczas tych lekcji omawia się kwadrat sumy i różnicy, różnicę kwadratów oraz usuwanie niewymierności z mianownika.

Wzór na kwadrat sumy jest ilustrowany geometrycznie. Przy omawianiu pozostałych wzorów (kwadrat różnicy, różnica kwadratów) warto zaproponować uczniom znalezienie podobnej interpretacji geometrycznej:

Kwadrat różnicy:  $\blacksquare$ 

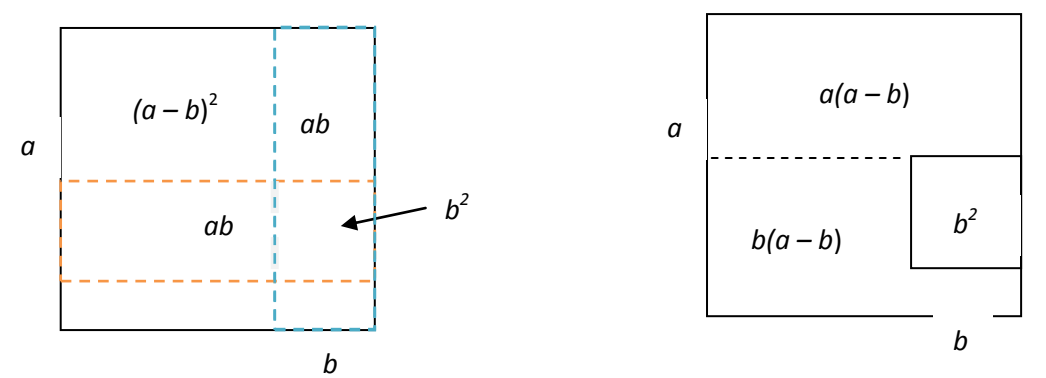

Takie ćwiczenie wyobraźni pomoże zapamiętać i utrwalić wzory skróconego mnożenia.

W ćwiczeniu 5 w podrozdziale 1.2.1 znów warto zwrócić uwagę na "sprytne" liczenie, pozwalające obliczyć kwadrat liczby za pomocą wzoru na kwadrat sumy lub kwadrat różnicy.

Trzecia część lekcji jest poświęcona usuwaniu niewymierności z mianownika i stanowi dobry przykład użycia wzorów skróconego mnożenia.

# Lekcja 3. Powtórzenie – równania liniowe

Proponowany czas realizacji – 2 godziny lekcyjne.

Rozdział ten jest poświęcony rozwiązywaniu równań liniowych (jednej zmiennej). W pierwszej części omawia się sam proces rozwiązywania, w drugiej, zawierającej zadania tekstowe, buduje się odpowiednie modele matematyczne w postaci równań liniowych, a następnie te równania się rozwiązuje.

Pokazując animację w przykładzie 1, problem 2, warto zatrzymać ją w chwili, gdy na ekranie widać równanie 2*x* – 3 = 2*x* – 3 i w tym miejscu zapytać uczniów, jakie liczby je spełniają. Podobnie można uczynić w przykładzie 1, problem 3, gdy na ekranie widoczne jest równanie 3*x* – 6 = 3*x* – 8.

Zanim uczniowie przystąpią do samodzielnej pracy, powinni dokładnie prześledzić pokazane przez nauczyciela przykłady.

# Lekcja 4. Nierówności liniowe

Proponowany czas realizacji – 3 godziny lekcyjne.

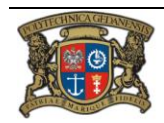

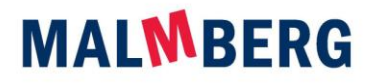

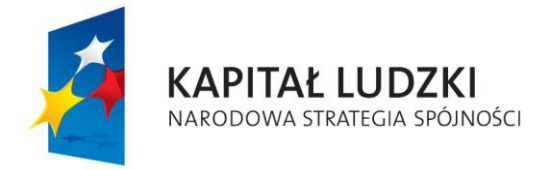

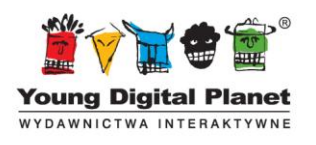

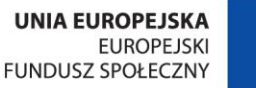

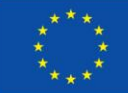

Omówienie tego tematu powinno się zacząć od utrwalenia pojęcia nierówności. W przypadku nierówności algebraicznych z jedną niewiadomą położono nacisk na zaznaczanie rozwiązania na osi liczbowej. Celowe byłoby umożliwienie uczniom własnoręcznego zaznaczenia rozwiązań na tablicy zwykłej lub interaktywnej.

W pierwszej części lekcji warto uważnie prześledzić przykłady pokazujące, że nierówność może nie mieć rozwiązania lub może nim być każda liczba rzeczywista. Można sprawdzić rozumienie takich sytuacji, prosząc uczniów o zbudowanie przykładu nierówności, która ma rozwiązania, ale nie są nimi wszystkie liczby rzeczywiste, nierówności, która nie ma rozwiązań, oraz nierówności, której każda liczba jest rozwiązaniem.

W drugiej części lekcji sprawdza się spełnienie nierówności przez daną liczbę. Starannie objaśniona metoda podstawiania i porównywania wartości po obu stronach nierówności nie powinna sprawiać uczniom trudności.

Później rozpatruje się układ dwóch nierówności z jedną niewiadomą. Tu szczególnie przydatne jest zaznaczanie rozwiązań na osi liczbowej, przećwiczone na wcześniejszym etapie tej lekcji.

Z pewnością warto przerobić z uczniami zadanie 8, o dość nietypowym sformułowaniu, wymagające uważnego przeczytania i przemyślenia treści.

# Lekcja 5. Przedziały liczbowe

Proponowany czas realizacji – 2 godziny lekcyjne.

Lekcja 5 o nierównościach liniowych stanowi przygotowanie do wprowadzenia pojęcia przedziału liczbowego. Przy wprowadzaniu przedziałów warto podkreślać bezpośredni związek między przedziałami a nierównościami: każda nierówność daje rozwiązanie w postaci przedziału (ale uwaga na nierówności bez rozwiązań!). Każdy przedział można opisać za pomocą nierówności zwykłej lub podwójnej.

Po wprowadzeniu przedziałów różnego rodzaju warto pokazać uczniom, że zawsze jest to zbiór "bez luk": jeśli są w nim dwie liczby *a* i *b* oraz *a < b*, to każda liczba pośrednia *c* (czyli *a < c < b*) także należy do tego przedziału.

W lekcji pojawia się nowe oznaczenie – symbol  $\in$  oraz jego negacja  $\notin$ . Pozwala to powiązać dwa zapisy tej samej sytuacji, na przykład, 1 < *x* < 5 i *x* (1; 5) lub 1 < *x* ≤ 5 i *x* (1; 5Warto także zwrócić uwagę na średnik oddzielający końce przedziału w zapisie nawiasowym; w niektórych podręcznikach używa się w tym miejscu przecinka, co może prowadzić do nieporozumień, gdy rozważa się jednocześnie przedziały i pary liczb (na przykład punkty na płaszczyźnie).

# Lekcja 6. Potęgi

Proponowany czas realizacji – 2 godziny lekcyjne.

Lekcja zaczyna się od przypomnienia potęgi o wykładniku naturalnym, a następnie ujemnym, by potem ogólnie omówić potęgę o wykładniku całkowitym. Warto pokazać uczniom, że jeśli chcemy przenieść na potęgi o wykładniku ujemnym (lub ogólniej – o wykładniku całkowitym) prawa obowiązujące przy potęgach o wykładniku naturalnym, to definicja potęgi o wykładniku całkowitym jest wyznaczona jednoznacznie, na przykład:

1 =  $a^0 = a^{(2+(-2))} = a^2 \cdot a^{-2}$ , a zatem (po podzieleniu obu stron przez  $a^2$ ),  $a^{-2} = 1/a^2$ .

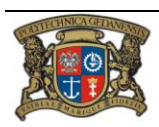

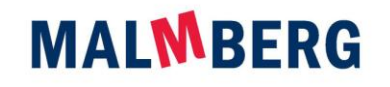

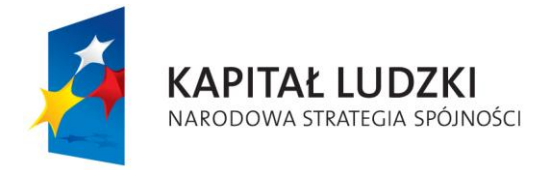

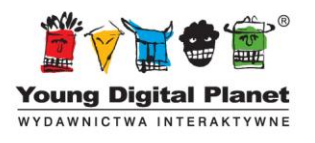

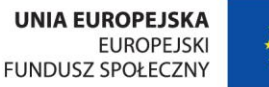

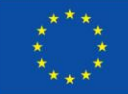

Lekcja – jak wszystkie – zawiera niemałą liczbę ćwiczeń, po których uczeń powinien bez kłopotów wykonywać obliczenia z potęgami.

W ostatniej części lekcji wprowadza się notację wykładniczą, czyli zapis w postaci a  $\cdot$  10 $^{\rm b}$ . Należy tu podkreślać, że liczba a musi spełniać warunek 1 ≤ a < 10. Nie jest więc notacją wykładniczą 0,4·10<sup>6</sup> ani 10,25 $\cdot$ 10<sup>-3</sup>, ani 10 $\cdot$ 10<sup>6</sup>. Ćwiczenie 11 pozwala uczniom oswoić się z dużymi liczbami występującymi w przyrodzie (dokładniej – w kosmosie) i podanymi w notacji wykładniczej.

# Lekcja 7. Pierwiastki

Proponowany czas realizacji – 3 godziny lekcyjne.

Po przypomnieniu definicji pierwiastka kwadratowego i pierwiastka sześciennego, pojawiają się definicje pierwiastka dowolnego stopnia naturalnego *n* > 1 – dla *n* parzystych i *n* nieparzystych. Warto zauważyć, że z definicji dziedziny pierwiastków stopnia parzystego i stopnia nieparzystego są różne: pierwiastki stopnia parzystego obliczamy tylko dla liczb nieujemnych, stopnia nieparzystego – dla każdej liczby rzeczywistej. Omawiając poszczególne przykłady, należy podkreślać, że pierwiastkiem kwadratowym z liczby 4 jest liczba 2, a nie liczba –2, choć ta ostatnia podniesiona do kwadratu też daje 4. Warto też na przykładach pierwiastków kwadratowych pokazywać, że o ile zawsze (√a) $^2$  = a (jako że liczba a jest dodatnia), o tyle równość √a $^2$  = a jest prawdziwa tylko wtedy, gdy liczba a jest dodatnia.

Jednocześnie należy zwrócić uwagę na to, że rozwiązaniem równania x<sup>2</sup> = 4 nie jest tylko liczba 2. Rozwiązaniami są liczby √4 oraz –√4, czyli 2 i –2.

Często pierwiastki budzą w uczniach większy lęk niż potęgi. Lęk ten można pokonać przez spokojne przerobienie wszystkich przykładów, z niezbędnymi wyjaśnieniami. Trzeba zwłaszcza pokazać (jeśli nauczyciel uzna to za możliwe w danej klasie), najlepiej na przykładzie jednej własności pierwiastkowania, jak ta własność wynika z własności potęgowania.

Wśród ćwiczeń i zadań jest wiele takich, które mają kontekst geometryczny. To dobre przygotowanie do obliczeniowych zadań geometrycznych, przy których rozwiązywaniu często używa się pierwiastków, na przykład przy różnorodnych zastosowaniach twierdzenia Pitagorasa.

# Lekcja 8. Błąd przybliżenia

Proponowany czas realizacji – 4 godziny lekcyjne.

Pierwsze dwie części lekcji stanowią solidne powtórzenie obliczeń procentowych oraz wartości bezwzględnej. Nie należy tego przypomnienia pomijać. Obliczenia procentowe często dla uczniów stanowią sporą trudność, podobnie jak posługiwanie się wartością bezwzględną. Wartość bezwzględna definiowana jest tu jako odległość na osi liczbowej punktu (liczby) od początku osi, co wydaje się najłatwiejszą definicją, można jednak podsunąć uczniom intuicję "liczby bez znaku" albo "odrzucania minusa", co niekiedy ułatwia zrozumienie tego pojęcia.

Następnie wprowadzane jest pojęcie przybliżenia (z niedomiarem i z nadmiarem) oraz pojęcie błędu bezwzględnego i względnego. Ćwiczenia, jak to bywa w przypadku przybliżeń, bywają dość pracochłonne, jednak są one konieczne do dobrego zrozumienia zasad przybliżania i obliczania błędu.

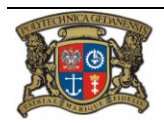

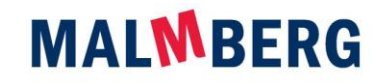

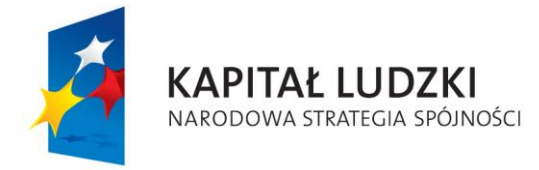

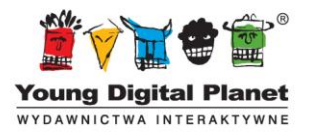

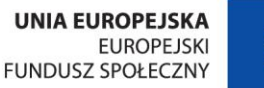

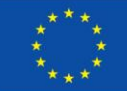

#### **II. Planimetria**

Tytuł rozdziału nie oddaje dokładnie treści w nim prezentowanych, bo dotyczą one zarówno geometrii płaszczyzny, jak i podstaw trygonometrii. Spośród typowych tematów geometrycznych w tym rozdziale pojawiają się koła i okręgi oraz kąty w kołach i okręgach, zagadnienia podobieństwa figur ze szczególnym uwzględnieniem podobieństwa trójkątów oraz rozważania dotyczące pól figur płaskich.

Podstawy trygonometrii obejmują definicje związków miarowych w trójkątach prostokątnych oraz rozszerzenie definicji funkcji trygonometrycznych na kąty rozwarte (od 90° do 180°). Omawiane są także podstawowe związki między funkcjami trygonometrycznymi i elementarne tożsamości trygonometryczne.

#### O geometrii

Geometria jest tym działem matematyki szkolnej, w którym największe znaczenie ma poglądowość. Tutaj uczymy systematycznej obserwacji i wyciągania wniosków z dokonanych spostrzeżeń. Jednak poglądowość geometrii niesie za sobą także niebezpieczeństwa: źle zrobiony szkic może sugerować błędne wnioski. Dlatego niezmiernie ważne jest także rozumowanie pozwalające zredukować to niebezpieczeństwo.

Geometria w e-podręczniku jest bardzo bogato ilustrowana. Praktycznie wszystkie wprowadzane pojęcia mają ilustracje pozytywne oraz negatywne (są przedstawione przykłady obiektów mających definiowaną własność oraz obiektów niemających tej własności). Nauczyciel powinien zwracać uwagę uczniów na oba rodzaje przykładów i dokładnie, razem z uczniami, analizować prezentowane rysunki. Zwykle dobrym ćwiczeniem jest budowanie dodatkowych przykładów i kontrprzykładów przez samych uczniów.

Rozumowanie w geometrii jest doskonałą szkołą logicznego myślenia, jednak trzeba sobie zdawać sprawę z tego, że uczniowie nie widzą powodu dowodzenia twierdzeń i konstrukcji geometrycznych – bo przecież na rysunku widać to, co ma zostać udowodnione. Ucieczką od takiego myślenia może być większe nastawienie na zastosowania geometrii w świecie realnym (poza geometrią, poza szkołą). Wymaga to ciągłego podpowiadania uczniom, do czego mogą wykorzystać nabywaną wiedzę i umiejętności oraz zmuszania ich do samodzielnego wyszukiwania możliwych zastosowań.

Przykładem może być twierdzenie Pitagorasa – jedno z najpopularniejszych (znane chyba przez wszystkich). Jednak niewielu maturzystów potrafi powiedzieć, jakie są jego zastosowania w życiu codziennym. Dajmy więc uczniom przykłady zastosowań tego twierdzenia. Można nawiązać do starożytności – do sposobu wyznaczania kata prostego przez egipskich budowniczych piramid (tutaj konieczna uwaga: wtedy twierdzenie Pitagorasa w ogólnej postaci nie było znane, korzystano tylko z jego kilku szczególnych przypadków). Aby wyznaczyć "winkiel" (narożnik, który miał mieć kąt prosty), używali oni liny z węzłami. Na linie wiązali 11 węzłów w równych odstępach, co razem z węzłem łączącym oba końce linki dawało 12 odcinków. Ułożenie tej liny w trójkąt o bokach o długości 3, 4 i 5 odcinków daje właśnie kąt prosty. Ten przykład nadaje się do dyskusji na temat zastosowania twierdzenia Pitagorasa, ale także podobieństwa trójkątów (bo jest to potrzebne do "uwolnienia się" od konkretnej długości liny). Aby nie była to tylko historyczna zabawa, warto pokazać uczniom, gdzie i jak mogą ten pomysł wykorzystać. Na przykład podczas wyznaczania boiska do kometki w czasie wakacji (na łące, plaży…). Linie ograniczające można zrobić ze sznurka przymocowanego do ziemi

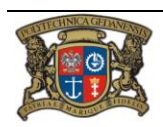

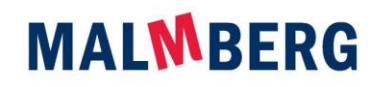

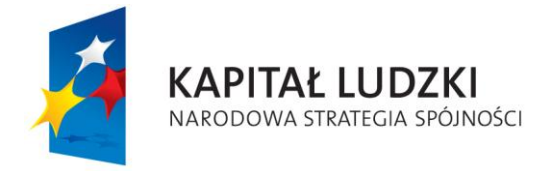

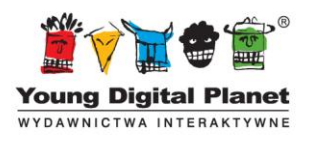

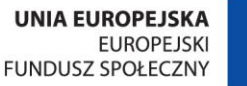

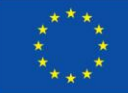

szpilkami od namiotu. Jedyny problem to właśnie kąty proste w narożnikach boiska, a z tym każdy, kto zna twierdzenie Pitagorasa, może sobie poradzić.

Znalezienie praktycznych zastosowań dla wzorów na pola figur jest bardzo łatwe i zapewne wszyscy będą się mogli pochwalić własnymi pomysłami. Warto jednak tak pokierować dyskusją, aby uczniowie sami doszli do triangulacji, czyli dzielenia figury na trójkąty, jako uniwersalnej metody obliczania wielkości pola dowolnej figury – oczywiście pod warunkiem możliwości obliczenia pól trójkątów składowych. Takie rozważania są doskonałym przygotowaniem do następnego działu (trygonometrii).

# O trygonometrii

"– Trygonometria to magiczny sposób umiejscowienia czegoś bez konieczności udawania się w to miejsce osobiście. (…) Gryf zdecydował, że owo słowo mimo wszystko nie jest obraźliwe".

Piers Anthony, *Źródła magii* (tom II cyklu Xanth), przeł. Nela Szurek, Poznań 1992<sup>2</sup>

Trygonometria może nie jest tak stara, jak geometria, ale jej początków można dopatrywać się już w pracach Ptolemeusza (około 130 roku p.n.e.) o. Trygonometria to, na co wskazuje sama nazwa, "mierzenie trójkąta", i właśnie tak jest traktowana w e-podręczniku. Rozwinęła się w XVI wieku w odpowiedzi na konkretną potrzebę. Była narzędziem nawigatorów: pomagała określać pozycję statków na morzach. W tym czasie powstały także pierwsze dokładne tablice trygonometryczne. Trygonometria jako samodzielna dziedzina matematyki znalazła zastosowanie w wielu sytuacjach: od mnożenia dużych liczb po pomiary terenowe.

Jako ciekawostkę można podać uczniom następujący cytat (tutaj za Michał Szurek, *Matematyka dla humanistów*, Wydawnictwo RTW 2000, str. 267):

"- Sir, ukończyłem obliczenia. Odkryliśmy najwyższą górę świata...

Anonimowy mierniczy do kierownika ekspedycji, lorda Everesta w 1865 roku, po przeprowadzeniu pomiarów trygonometrycznych".

Być może uczniowie zaciekawią się tym, jak w ówczesnym czasie można było obliczyć wysokość góry… We współczesnym świecie trygonometria nie pełni tak ważnej funkcji praktycznej, jak kiedyś. Została wyparta przez satelity i GPS.

Najważniejsze w trygonometrii jest to, że znając długość tylko jednego odcinka i miary odpowiednich kątów, można obliczać długości innych odcinków. To uczniowie powinni zapamiętać z lekcji trygonometrii. Oczywiście powinni także umieć zastosować tę ideę w praktyce. Historycznie rzecz ujmując, trygonometrię stosowano również do przyspieszania obliczeń. Taką metodę zaproponowali Wittich i Clavius w 1593 roku. Jaka to metoda, można przeczytać we wspomnianej książce Michała Szurka.

# Szczegóły lekcji

Materiał dotyczący planimetrii i trygonometrii w e-podręczniku został podzielony na siedem części, umownie nazywanych lekcjami. Każdy rozdziałów obejmuje znacznie więcej treści, niż można nauczyć

<sup>2</sup> Cytat za: Michał Szurek, *Matematyka dla humanistów*, Wydawnictwo RTW 2000, str. 266.

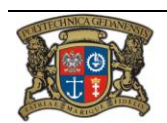

 $\overline{\phantom{a}}$ 

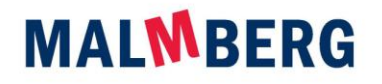

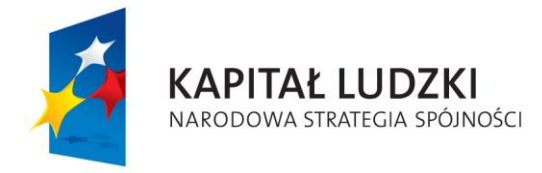

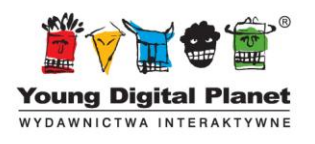

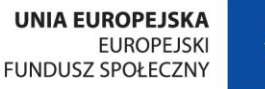

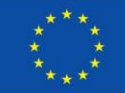

w ciągu jednej godziny lekcyjnej. O rozkładzie materiału oczywiście decyduje nauczyciel, ale treści są tak dobrane, by można je było zrealizować w przeciętnej klasie podczas 22 jednostek lekcyjnych.

E-podręcznik jest faktycznie podręcznikiem do matematyki, choć prezentowanym w innej formie. Jednak lekcje z tym podręcznikiem nie różnią się zasadniczo od lekcji z podręcznikiem drukowanym. W *Poradniku* będziemy więc zwracali uwagę na te aspekty, które są inne niż w czasie lekcji z tradycyjnym podręcznikiem.

# Lekcja 1. Powtórzenie wiadomości z gimnazjum

Proponowany czas realizacji – 3 godziny lekcyjne.

Powtórzenie jest ważne, bo uczniowie pochodzą z różnych szkół i mogą mieć różną wiedzę. Warto przeprowadzić taką lekcję powtórkową – oczywiście rozwiązując podane zadania. Następnie należy zrobić sprawdzian, aby przekonać się, czy wszyscy uczniowie znają podstawowe definicje. Chodzi jednak o praktyczną znajomość pojęć, czyli rozpoznawanie obiektów (nazywanie ich) oraz odtwarzanie postaci obiektu na podstawie jego nazwy. Do tego celu może służyć karta pracy (na przykład taka, jak przedstawiona poniżej), która po sprawdzeniu przez nauczyciela może być wygodną i dozwoloną na lekcji ściągawką.

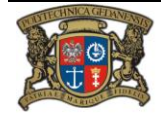

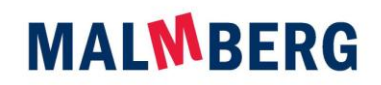

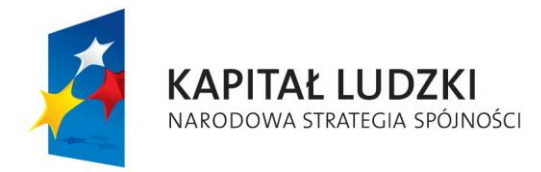

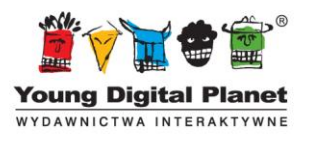

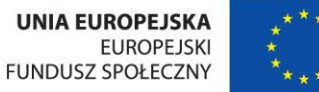

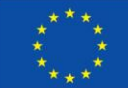

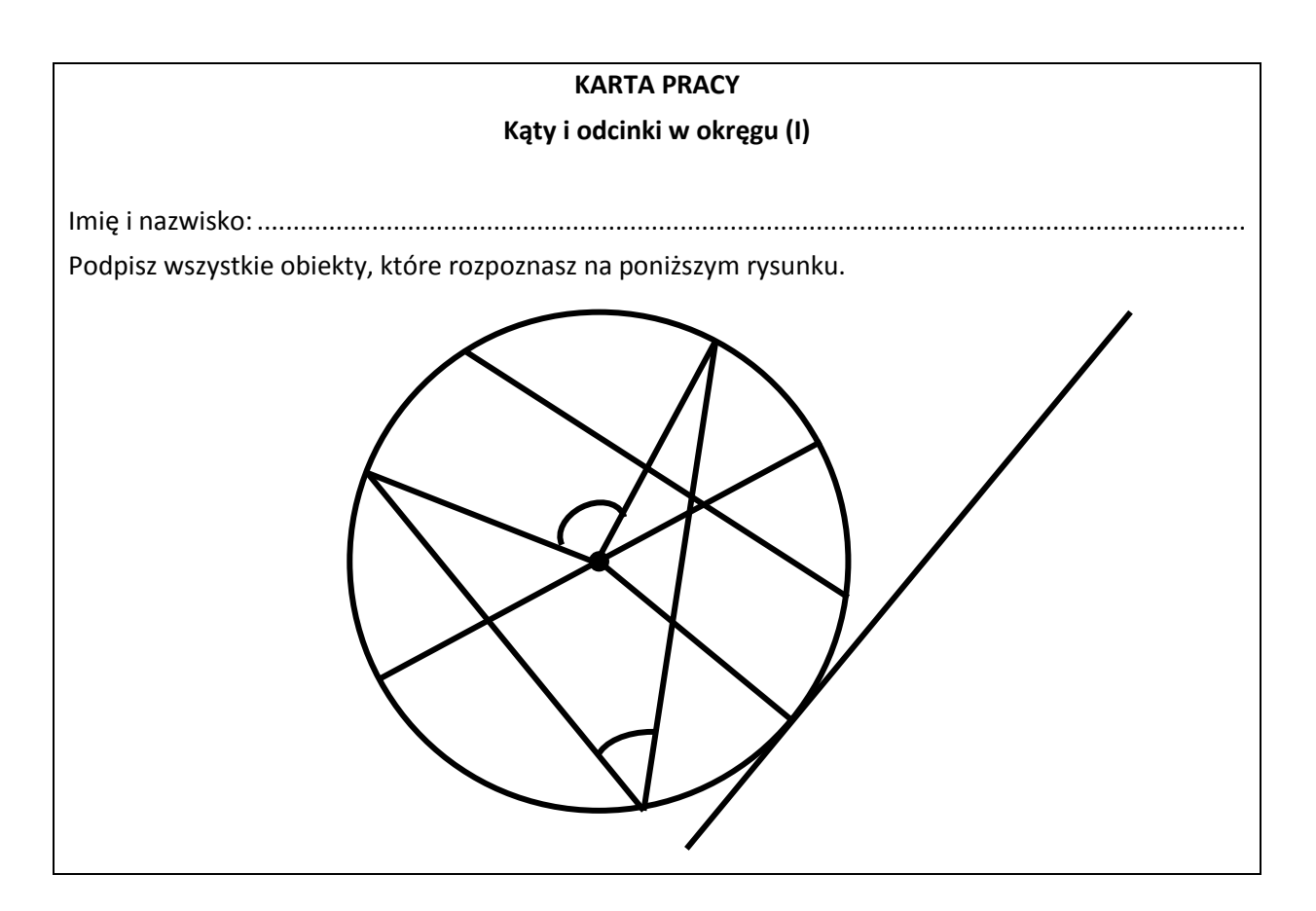

Można też zaproponować zadanie odwrotne do poprzedniego: uczeń nie widzi obiektów, a tylko ich nazwy, i na ich podstawie musi je narysować. Oto karta pracy:

![](_page_19_Figure_7.jpeg)

![](_page_19_Picture_8.jpeg)

Realizator Projektu: Young Digital Planet SA ul. Słowackiego 175, 80-298 Gdańsk www.ydp.com.pl NIP: 584-23-19-940

![](_page_19_Picture_10.jpeg)

![](_page_20_Picture_0.jpeg)

![](_page_20_Picture_1.jpeg)

![](_page_20_Picture_2.jpeg)

![](_page_20_Figure_5.jpeg)

Na jednej lekcji można wykorzystać obie karty. Warto wcześniej podzielić klasę na dwie grupy i w każdej z nich rozdać kopie innej karty. Po zaplanowanym czasie przewidzianym na rozwiązanie zadania (około 5 minut) uczniowie obu grup wymieniają się kartami i sprawdzają prace swoich kolegów. W ten sposób można utrwalić powtarzane nazwy i pojęcia geometryczne.

# Lekcja 2. Okrąg i koło

Proponowany czas realizacji – 4 godziny lekcyjne.

Ekran 14 to symulacja konstruowania i mierzenia kątów środkowych oraz wpisanych w okręgu. Wizualizacje symulacji komputerowej to można "sprawdzać", dokonując pomiaru rzeczywistymi przyrządami na ekranie monitora lub na obrazie z rzutnika. Najprostszym sposobem sprawdzenia tego jest eksperyment z kątem prostym. Model bardzo dokładnego i precyzyjnego kąta prostego można bardzo łatwo zrobić: wystarczy odpowiednio zgiąć (i zaprasować!) kartkę papieru (najpierw wzdłuż dowolnej prostej, a potem tak, aby zagięcia się pokrywały – patrz rys. 3). Mając taki model, w czasie symulacji ustawiamy kąt, dla którego komputer pokazał miarę 90°, i przykładamy model do ekranu. E-podręcznik jest tak zrobiony, że będzie tu idealna zgodność. Warto jednak przeprowadzić z uczniami taki eksperyment. Przede wszystkim dlatego, że pokażemy tym samym, jak można dokonywać różnych pomiarów, dysponując naprawdę prostymi środkami.

![](_page_20_Picture_10.jpeg)

![](_page_20_Picture_12.jpeg)

![](_page_21_Picture_0.jpeg)

![](_page_21_Picture_1.jpeg)

![](_page_21_Picture_2.jpeg)

![](_page_21_Picture_3.jpeg)

![](_page_21_Picture_5.jpeg)

Rys. 3. Najprostszy model kąta prostego.

Symulacja na ekranie 14 składa się z 3 części. Pierwsza część służy zbadaniu, a właściwie przekonaniu się, że łuk okręgu wyznacza kąt wpisany. Praca ta przebiega w dwóch krokach: pierwszy to ustawienie kąta (z jednoczesnym ustawieniem wielkości okręgu – za pomocą suwaka) przez określenie końców łuku – przesunięcie zielonych punktów na okręgu. Drugi etap to przesuwanie wierzchołka kąta po okręgu (punkt jest połączony z okręgiem, a więc nie istnieje możliwość "zniszczenia" rysunku). W czasie manipulacji wierzchołkiem trzeba obserwować miarę kąta i/lub jego rozwartość na rysunku – czy się zmienia, czy nie.

Uwaga: możemy przesuwać końce łuku (zmieniając miarę kąta), wierzchołek kąta oraz cały łuk ("chwytając" dowolny punkt wewnątrz łuku).

Można też – zaczynając od opcji "konstruuj" – skonstruować układ: okrąg – kąt środkowy – kąty wpisane samodzielnie.

Druga część symulacji pozwala zaobserwować i poznać związek między kątem środkowym i kątem wpisanym, które są oparte na tym samym łuku. Najpierw ustawiamy (w taki sam sposób, jak w części pierwszej) kąt środkowy, a potem, klikając w część okręgu poza łukiem, tworzymy (automatycznie) kąt wpisany oparty na tym łuku.

UWAGA. Być może uczniowie zechcą tworzyć kąty wpisane przez zaznaczenie punktu na łuku – trzeba im wtedy przypomnieć definicyjną element definicji *łuku*, *na którym jest oparty kąt wpisany* – musi być zawarty w kącie (bo jest częścią wspólną okręgu i kąta). Warto tutaj zwrócić uwagę na ten z pozoru błahy fakt (jest on przytoczony w punkcie 2.1, ekran 13 w animacji lub *Vademecum* – "Planimetria" 2.2, strona 14).

Część trzecia pozwala samodzielnie skonstruować kąt środkowy na okręgu wyznaczają łuk, na którym ten kąt będzie oparty), a następnie kąty wpisane.

W każdej z tych trzech symulacji należy zwracać uwagę na zależność miar kątów środkowych i wpisanych opartych na tym samym łuku. Dzięki samodzielnie wykonywanym eksperymentom uczniowie mogą sami sformułować wniosek – twierdzenie o mierze kątów wpisanego i środkowego opartych na tym samym łuku (jest to przygotowanie do twierdzenia z ekranu 18).

W każdej z tych symulacji istnieje możliwość dokonywania pomiarów kątów za pomocą wbudowanego kątomierza.

![](_page_21_Picture_15.jpeg)

Realizator Projektu: Young Digital Planet SA ul. Słowackiego 175, 80-298 Gdańsk www.ydp.com.pl NIP: 584-23-19-940

![](_page_21_Picture_17.jpeg)

![](_page_22_Picture_0.jpeg)

![](_page_22_Picture_1.jpeg)

![](_page_22_Picture_2.jpeg)

![](_page_22_Picture_3.jpeg)

Ekran 18 zawiera dowód twierdzenia o kącie środkowym i kącie wpisanym, opartych na tym samym łuku. Jeżeli ten dowód ma być prezentowany uczniom, to warto zaangażować ich do jego realizacji – można przerywać narrację i pokaz po to, by uczniowie mieli czas przemyśleć to, co było do tej pory, i ewentualnie przewidzieć ciąg dalszy.

# Lekcja 3. Trójkąty podobne

Proponowany czas realizacji – 2 godziny lekcyjne.

Na ekranie 7 są pokazane przykłady sztywności figur. W tym miejscu warto zrobić z uczniami eksperymenty podobne do przedstawionych w prezentacji (patrz *Poradnik*, część technologiczna).

# Lekcja 4. Funkcje trygonometryczne kąta ostrego

Proponowany czas realizacji – 3 godziny lekcyjne.

Zadanie z ekranu 7 należy wykonać z użyciem tablic trygonometrycznych lub kalkulatora (by za ich pomocą znaleźć wartości funkcji trygonometrycznych pewnych kątów). Warto zadbać o to, by każdy uczeń choć raz sięgnął do tablic, a nie tylko używał kalkulatora.

Przykłady na ekranie 14 uczniowie mogą rozwiązywać sami. Można polecić uczniom obliczenie wartości funkcji trygonometrycznych kątów 30° i 60° (gdy e-podręcznik pokaże długości boków trójkątów) lub tylko dla kąta 60° (gdy podręcznik pokaże, jak to zrobić dla kąta 30°). Po dokonaniu obliczeń uczniowie mogą porównać swoje wyniki z e-podręcznikiem. Podobnie można postąpić z przykładem 5.

Po opracowaniu przykładów z ekranu 14 warto zapytać uczniów, czy można w analogiczny sposób wyznaczyć wartości funkcji trygonometrycznych dla kąta 0° i 90° (choć nie są to kąty ostre). Uczniowie powinni dojść do przekonania, że sin 0° = 0, cos 0° = 1 i tg 0° = 0 oraz że analogiczny sposób wyznaczenia wartości funkcji trygonometrycznych dla kąta 90° nie jest możliwy, a dla funkcji tangens jej wartość nie istnieje.

Warto chwilę się zastanowić nad tabelą z ekranu 15. Uczniowie powinni dostrzec, że wartości sinusa i kosinusa dla kątów 30° i 60° są zamienne. Może uczniowie znajdą przyczynę takiej własności? Jeżeli nie, można tylko zapowiedzieć, że będzie o tym mowa już wkrótce (ekran 2.5).

# Lekcja 5. Związki między funkcjami trygonometrycznymi

Proponowany czas realizacji – 3 godziny lekcyjne.

Po obejrzeniu animacji na ekranie 2 albo po utrwaleniu wiadomości – po ekranie 3 – warto powrócić do pytania o wartość sinusa i kosinusa kąta 90° (choć to nie jest kąt ostry). Teraz można już obliczyć wartość tych funkcji. Po ekranie 5 można powrócić do pytania: "Dlaczego tangens 90° nie istnieje?" (bo nie można dzielić przez 0).

Po obejrzeniu animacji na ekranie 10 (które pokazują, jak w konkretnym przypadku obliczyć wartości innych funkcji trygonometrycznych tego samego kąta, mając tylko sinus lub kosinus kąta ostrego) i po utrwaleniu tych wiadomości (ekrany 11 i 12), warto poprosić uczniów, aby powtórzyli to rozwiązanie na symbolach ogólnych, a nie na liczbach – to pozwoli sprawdzić, czy rozumieją te obliczenia.

![](_page_22_Picture_19.jpeg)

![](_page_22_Picture_21.jpeg)

![](_page_23_Picture_0.jpeg)

![](_page_23_Picture_1.jpeg)

![](_page_23_Picture_2.jpeg)

![](_page_23_Picture_3.jpeg)

Po przykładzie 5 z ekranu 13 warto zapytać uczniów, dlaczego musimy/powinniśmy dowodzić zależności trygonometryczne. Należy poprosić uczniów o podanie jakieś wymyślonej przez nich zależności trygonometrycznej (zawierającej funkcje trygonometryczne tego samego kąta ostrego), po czym wraz z całą klasą sprawdzić tę propozycję na przykładach najprostszych kątów (30°, 45°, 60°). Zwykle któraś z tych prób pokazuje, że badana (ułożona losowo) zależność nie zachodzi.

Zadanie 2, ekran 17 – tutaj trzeba zadbać o to, by uczniowie zbadali wszystkie tożsamości, a nie poprzestawali na znalezieniu jedynie pierwszej nieprawdziwej.

# Lekcja 6. Pola figur

Proponowany czas realizacji – 5 godzin lekcyjnych.

Na ekranie 2 znajdują się wzory na pola trójkąta, trójkąta równobocznego oraz prostokąta i kwadratu (w wersji z przekątną). Jest to dobry czas zarówno na ich powtórzenie, jak i na przypomnienie lub pokazanie (jeżeli uczniowie tego nie wiedzą), jak te wzory można uzyskać.

Wyprowadzenie wzoru na pole trójkąta (mając dany wzór na pole prostokąta) można przedstawić graficznie za pomocą dowolnego programu grafiki wektorowej (jeśli dysponujemy komputerem) lub za pomocą mechanizmów tablicy interaktywnej, a nawet mechanizmu rysowania figur w edytorze tekstu. Oto propozycja takiego pokazu (rys. 5).

![](_page_23_Figure_11.jpeg)

Rys. 5. Pokaz uzasadniający wzór na pole trójkąta.

- 1. Rysujemy trójkąt wraz z wysokością.
- 2. Na tym trójkącie rysujemy trójkąty prostokątne wyznaczone przez wysokość.
- 3. Obracamy i przesuwamy odpowiednio trójkąty prostokątne tak, aby wraz z trójkątem wyjściowym utworzyły prostokąt.
- 4. Pytamy uczniów: "Dlaczego jest to prostokąt?" Odpowiedzi na to pytanie powinny dotyczyć kątów (w dwóch przypadkach jest to oczywiste) i długości boków. Ważne jest zwrócenie uwagi uczniów na to, że – po obróceniu i przesunięciu – trójkąty doskonale pasują we właściwe miejsca (dlaczego?).
- 5. Zauważamy, że pole prostokąta jest podwojonym polem trójkąta.

Pozostałe wzory (oprócz wzoru na pole prostokąta) należy wyprowadzić metodą algebraiczną albo graficzną (dobrym pomysłem – po pokazaniu, jak wyznaczyć wzór na pole trójkąta – może być poproszenie uczniów o podobną prezentację dotyczącą wzoru na pole kwadratu z wykorzystaniem przekątnej). Pokaz może być na przykład taki:

![](_page_23_Figure_19.jpeg)

![](_page_24_Picture_0.jpeg)

![](_page_24_Picture_1.jpeg)

![](_page_24_Picture_2.jpeg)

Rys. 6. Uzasadnienie wzoru na pole kwadratu z wykorzystaniem przekątnej.

- 1. Rysujemy kwadrat.
- 2. Na tym kwadracie rysujemy dwa trójkąty prostokątne równoramienne z przeciwprostokątną równą przekątnej.
- 3. Obracamy i przesuwamy jeden z trójkątów tak, aby powstał trójkąt prostokątny równoramienny o ramionach równych bokowi trójkąta.
- 4. Kopiujemy otrzymany trójkąt (złożony z dwóch mniejszych trójkątów prostokątnych).
- 5. Obracamy kopię i przesuwamy ją tak, aby powstał kwadrat o boku równym przekątnej wyjściowego kwadratu.
- 6. Zauważamy, że pole wyjściowego kwadratu jest połową pola dużego kwadratu.

Takie same polecenia można zadawać po ekranie 3. Tym razem mogą to być zadania do opracowania w domu. W czasie pokazów uczniowskich nauczyciel powinien prosić o wyjaśnienia, dlaczego dana operacja jest możliwa, dlaczego dane kąty pasują do siebie itp.

# Lekcja 7. Funkcje trygonometryczne kąta rozwartego

Proponowany czas realizacji – 2 godziny lekcyjne.

Ekran 1. Przed pokazem tego ekranu można wykorzystać zegar wskazówkowy jako model pokazujący kąty w układzie współrzędnych – badamy/mierzymy kąt miedzy linią poziomą przechodzącą przez godziny 3 i 9 (i oczywiście środek tarczy) oraz wskazówką minutową (bo szybciej można ustawić właściwe położenie) – ważne, by zwracać uwagę na kierunek ruchu wskazówki (przeciwny do "naturalnego"). Odpowiednio duży zegar ścienny dobrze spełni funkcję modelu.

Ekran 3. Pominięty tu został dowód prostej obserwacji, mówiącej, że stałość stosunków *x/r, y/r i y/x* zachowuje się dla kątów rozwartych (r – promień wodzący punktu o współrzędnych *x* i *y*). Warto w tym momencie zatrzymać prezentację (czas 3:03) i zapytać uczniów, dlaczego możemy to stwierdzić – nie powinno to sprawić dużych problemów, a utwierdzi w przekonaniu, że uczniowie rozumieją tok wykładu.

W tej samej animacji warto zrobić jeszcze jedną przerwę. Po definicji tangensa (4:00) trzeba zapytać, dlaczego musimy przyjąć założenie, że odcięta jest różna od zera. Możemy się spodziewać natychmiastowej odpowiedzi uczniów ("Bo nie wolno dzielić przez zero"), ale zawsze warto na to zwracać uwagę. W tym miejscu jest to szczególnie ważne ze względu na określanie dziedziny funkcji tangens.

Ekran 7. Przed pokazem animacji można wykorzystać model mechaniczny odczytywania kosinusa opisany w części technologicznej poradnika.

Przy omawianiu funkcji trygonometrycznych można posłużyć się jeszcze jednym modelem: analogowego odczytywania wartości funkcji tangens. Warto także zachęcić uczniów do zbudowania takiego modelu, dostarczając im "plany" konstrukcyjne, takie jak na rys. 7.

![](_page_24_Picture_20.jpeg)

![](_page_24_Picture_22.jpeg)

![](_page_25_Picture_0.jpeg)

![](_page_25_Picture_1.jpeg)

![](_page_25_Picture_2.jpeg)

![](_page_25_Picture_5.jpeg)

Rys. 7. Schemat mechanizmu do analogowego odczytywania wartości funkcji tangens.

![](_page_25_Picture_7.jpeg)

Rys. 8. Analogowy "tangensomierz" skonstruowany na podstawie schematu z rys. 7 wykonany przez studentkę Wydziału Matematyki, Informatyki i Mechaniki Uniwersytetu Warszawskiego.

![](_page_25_Picture_9.jpeg)

Realizator Projektu: Young Digital Planet SA ul. Słowackiego 175, 80-298 Gdańsk www.ydp.com.pl NIP: 584-23-19-940

![](_page_25_Picture_11.jpeg)

![](_page_26_Picture_0.jpeg)

![](_page_26_Picture_1.jpeg)

![](_page_26_Picture_2.jpeg)

![](_page_26_Picture_3.jpeg)

.

# **III. Funkcje**

Pojęcie funkcji jest jednym z głównych pojęć matematycznych, których uczeń powinien rozumieć. Z jego konkretyzacją zetknie się wielokrotnie (funkcje liniowe i kwadratowe, wielomiany, pola i obwody figur płaskich czy objętości i pola powierzchni brył). Rozwiązanie wielu zadań geometrycznych i algebraicznych nierzadko sprowadza się bowiem do wyrażenia pewnej bardziej lub mniej złożonej zależności za pomocą jednego parametru, a więc do zbudowania funkcji jednej zmiennej.

Przy omawianiu pojęcia funkcji warto podkreślać, że jego istotą jest jednoznaczna zależność, przy której zmiana wartości jednego rodzaju (argumentu, zmiennej niezależnej) powoduje zmianę wartości innego rodzaju (zmiennej zależnej). Zależność tę najłatwiej zrozumieć dzięki różnorodnym przykłady czerpanym z lekcji lub pokazywanym przez nauczyciela.

Uczniowie powinni umieć interpretować zmianę opisaną funkcją. Podstawowym narzędziem, pozwalającym na taką interpretację, jest wykres.

W kolejnych lekcjach kształcone są kluczowe umiejętności związane z ogólnym pojęciem funkcji:

– zapisywanie, odczytywanie zapisu i rozpoznawanie funkcji podanej w różnej postaci, przechodzenie od jednej formy zapisu do innej

- obliczanie wartości funkcji dla danego argumentu
- wyznaczanie dziedziny funkcji i zbioru wartości
- rysowanie wykresu funkcji
- czytanie wykresu, czyli określanie na jego podstawie własności funkcji.

Lekcje powinny być przerabiane przez ucznia samodzielnie, ewentualnie pod nadzorem lub przy pomocy nauczyciela. Czasami (patrz niżej) pomoc nauczyciela może być wręcz niezbędna do lepszego zrozumienia tematu przez ucznia.

Do rozwijania tych umiejętności służą ćwiczenia i zadania (nieco bardziej rozbudowane od ćwiczeń, najczęściej wymagające umiejętności złożonych). Warto zachęcić ucznia do przerobienia wszystkich. Zadania spełniają wszystkie wymagania ogólne I–V z podstawy programowej dla IV etapu edukacji (szkoła ponadgimnazjalna).

#### Szczegóły lekcji

Materiał dotyczący funkcji w e-podręczniku został podzielony na pięć części. Materiał jest tak dobrany, by mógł zostać zrealizowany w przeciętnej klasie w trakcie 21 jednostek lekcyjnych.

#### Lekcja 1. Funkcje i ich wykresy

Proponowany czas realizacji – 2 godziny lekcyjne.

Uczeń styka się przede wszystkim z funkcjami liczbowymi, rysując lub interpretując ich wykresy w kartezjańskim układzie współrzędnych. Dlatego powinien swobodnie poruszać się w tym układzie – znajdować punkty o danych współrzędnych i odczytywać współrzędne danych punktów. Tym umiejętnościom jest poświęcona pierwsza część lekcji.

![](_page_26_Picture_22.jpeg)

![](_page_26_Picture_24.jpeg)

![](_page_27_Picture_0.jpeg)

![](_page_27_Picture_1.jpeg)

![](_page_27_Picture_2.jpeg)

![](_page_27_Picture_3.jpeg)

Materiał z dalszej części służy przypomnieniu i utrwaleniu wiadomości z poprzedniego etapu edukacji: znajdowanie wartości funkcji, rysowanie wykresu i rozpoznawanie własności funkcji z wykresu. Przykłady i ćwiczenia są ograniczone do funkcji ze skończoną dziedziną.

# Lekcja 2. Pojęcie funkcji

Proponowany czas realizacji – 3 godziny lekcyjne.

W tym zagadnieniu pojawia się ogólna definicja funkcji jako jednoznacznego przyporządkowania. Dziedziną funkcji może być dowolny zbiór. Przy rozpatrywaniu przykładów przyporządkowań jednoznacznych i niejednoznacznych (przykłady 1 i 2, ćwiczenie 1) pożądane jest wyjaśnienie nauczyciela, by uczeń dobrze zrozumiał cechę jednoznaczności funkcji.

Następnie uczniowie poznają różne sposoby zapisu funkcji (tabela, graf, wzór, wykres) i uczą się zarówno odczytywania tych zapisów, jak i stosowania ich do opisu danej funkcji. Realizując ten temat w klasie, warto pokazywać na przykładach różne rodzaje funkcji, na przykład funkcje stałe, funkcje różnowartościowe i nieróżnowartościowe (bez wprowadzania pojęcia funkcji różnowartościowej).

Poprzez przechodzenie od jednego rodzaju zapisu funkcji do innego uczniowie powinni dostrzec, że wszystkie, choć w różny sposób, opisują to samo zjawisko (tę samą funkcję). Także tu pomoc nauczyciela może być niezbędna.

Kolejna część lekcji dotyczy związku między argumentem i wartością funkcji: znajdowanie wartości dla danego argumentu i odnajdywanie argumentu, dającego wskazaną wartość. Szczególnie tej drugiej umiejętności warto poświęcić nieco więcej czasu, gdyż wiąże się ona z sytuacjami spotykanymi często w życiu codziennym: znamy wynik, jaki chcemy uzyskać, szukamy argumentu, który do niego prowadzi.

Ostatni fragment lekcji jest poświęcony znajdowaniu dziedziny funkcji na podstawie jej wzoru oraz zbioru wartości (w tym drugim przypadku ograniczamy się do funkcji, których zbiór wartości jest skończony). Poszukiwanie tak zwanej naturalnej dziedziny funkcji danej wzorem wymaga rozpatrzenia różnych sytuacji (znajdowanie miejsc zerowych wyrażeń występujących w mianowniku) – nie wszystkie z nich mogą zostać uwzględnione na tym poziomie edukacji (na przykład funkcje kwadratowe czy wielomiany), należy jednak utrwalić w uczniu nawyk sprawdzania ograniczeń dziedziny, wynikających z postaci funkcji.

# Lekcja 3. Wykres funkcji

Proponowany czas realizacji – 2 godziny lekcyjne.

W tej lekcji nacisk jest położony na wykres funkcji. Nauczyciel może tu wykorzystać dostępne symulacje pokazujące, jak graficznie wyraża się jednoznaczność przyporządkowania.

Kolejne ćwiczenia pozwalają uczniowi nabrać wprawy w rysowaniu wykresów funkcji przedstawionych w różnej postaci: tabeli, grafu, wzoru. Dalej ćwiczymy rozpoznawanie dziedziny funkcji i jej zbioru wartości na podstawie wykresu.

Zadania polegające na określeniu liczby rozwiązań równania *f*(*x*) = *m* dla ustalonej liczby *m* to inna postać pytania o argument dający wskazaną wartość funkcji. Tu odczytujemy te rozwiązania z wykresu funkcji za pomocą prostych równoległych do osi *x*.

![](_page_27_Picture_18.jpeg)

![](_page_27_Picture_20.jpeg)

![](_page_28_Picture_0.jpeg)

![](_page_28_Picture_1.jpeg)

![](_page_28_Picture_2.jpeg)

![](_page_28_Picture_3.jpeg)

#### Lekcja 4. Własności funkcji

Proponowany czas realizacji – 8 godzin lekcyjnych.

Ostatnia lekcja dotycząca funkcji obejmuje odczytywanie własności funkcji z wykresu: wartość największa i najmniejsza (w całej dziedzinie lub w jej podzbiorze), miejsca zerowe, przedziały, w których funkcja przyjmuje wartości dodatnie (nieujemne) lub wartości ujemne (niedodatnie), monotoniczność w dziedzinie lub w przedziale zawartym w dziedzinie (pojawiają się pojęcia funkcji rosnącej, malejącej, niemalejącej, nierosnącej).

Analiza przykładów i omówień wprowadzających wymienione terminy może wymagać wsparcia nauczyciela w postaci dodatkowych wyjaśnień lub przykładów. Uczeń powinien swobodnie odczytywać z wykresu wszelkie (możliwe do odczytania na tym etapie edukacyjnym) własności funkcii.

# **IV. Proporcjonalność i funkcja liniowa**

Proporcjonalność prosta i odwrotna występuje w wielu zjawiskach rzeczywistego świata. Pojęcie proporcjonalności prostej stanowi dogodne wprowadzenie do rozważań nad funkcją liniową. Proporcjonalność odwrotna przygotowuje do dobrego zrozumienia pojęcia funkcji homograficznej.

Treść rozdziału 4 można także widzieć jako pierwsze badanie własności konkretnej rodziny funkcji. W rozdziale 3 uczeń poznał ogólne pojęcie funkcji i jej wykresu, tu może te pojęcia utrwalać na przykładzie funkcji odpowiadających proporcjonalności prostej i odwrotnej, a następnie na przykładzie funkcji liniowej.

#### Szczegóły lekcji

Materiał dotyczący proporcjonalności i funkcji liniowej został podzielony na cztery części. Każdy z tych rozdziałów zawiera materiał tak dobrany, by mógł zostać zrealizowany w przeciętnej klasie w trakcie 12 jednostek lekcyjnych.

#### Lekcja 1. Proporcjonalność prosta

Proponowany czas realizacji – 1 godzina lekcyjna.

Pierwszy przykład wprowadzający proporcjonalność prostą odwołuje się do znanych uczniowi z gimnazjum stosunków w trójkącie prostokątnym i do podobieństwa trójkątów: w podobnych trójkątach prostokątnych stosunek odpowiednich boków jest stały (a więc stały jest sinus kąta). Przykład podkreśla istotę proporcjonalności prostej: wielkości (długości boków) się zmieniają, ale ich stosunek (iloraz) pozostaje stały.

Przykład ten można podczas lekcji rozszerzyć i przeprowadzić podobne obserwacje dla kosinusa i tangensa.

Warto też narysować wykres proporcjonalności prostej omówionej w tym przykładzie, odkładając na osi *x* długość przyprostokątnej leżącej naprzeciwko kąta *a* oraz na osi *y* długość przeciwprostokątnej.

![](_page_28_Picture_19.jpeg)

![](_page_28_Picture_21.jpeg)

![](_page_29_Picture_0.jpeg)

![](_page_29_Picture_1.jpeg)

![](_page_29_Picture_2.jpeg)

![](_page_29_Picture_3.jpeg)

Pozwoli to uniknąć błędnego wniosku, jaki mógłby się nasunąć niektórym uczniom, że wykresem proporcjonalności jest w tym przypadku wykres funkcji sinus (lub funkcji stałej).

Ćwiczenia utrwalają pojęcie proporcjonalności prostej. Zadania (nieco bardziej wymagające) sprawdzają zrozumienie tego pojęcia.

# Lekcja 2. Rysowanie wykresów funkcji liniowych

Proponowany czas realizacji – 4 godziny lekcyjne.

W pierwszej części lekcji proporcjonalność prosta zostaje powiązana z funkcją postaci *y* = *ax*, gdzie *a* jest współczynnikiem proporcjonalności wielkości *y* i *x*. Ćwiczenia prowadzą do zapisania proporcjonalności w postaci zależności funkcyjnej tego typu.

Przykłady rozpatrywane w lekcji 1 dotyczą sytuacji, gdy wprost proporcjonalne wielkości są dodatnie. Natomiast w tej lekcji rozpatruje się funkcje postaci *y* = *ax* z dziedziną równą zbiorowi wszystkich liczb rzeczywistych. Ćwiczenia prowadzą do narysowania wykresów danych funkcji tej postaci. Do poszerzenia listy przykładów warto wykorzystać na przykład tablice interaktywne, tak aby uczniowie mogli własnoręcznie – pod nadzorem nauczyciela – rysować wykresy i obserwować, jak się one zmieniają wraz ze zmianą współczynnika *a*. Wówczas bardziej zrozumiałe staną się własności funkcji postaci *y* = *ax*, przedstawione w kolejnej części lekcji.

Następnie poszerzamy rozpatrywaną rodzinę funkcji o funkcje liniowe, to znaczy o funkcje postaci *y = ax + b*. Ćwiczenia pozwalają obserwować zmianę wykresu spowodowaną zmianą współczynnika b.

Z wszystkich zadań utrwalających zrozumienie funkcji liniowej, w tym funkcji postaci *y* = *ax*, w klasie warto zrobić zadanie 6, gdyż przełożenie obserwacji (niekoniecznie trywialnej, zwłaszcza w pytaniu c) na język poprawnej odpowiedzi może słabszym uczniom sprawiać pewien kłopot.

# Lekcja 3. Badanie funkcji liniowej

Proponowany czas realizacji – 4 godziny lekcyjne.

Starannie przerobione ćwiczenia pozwalają uchwycić znaczenie współczynników *a* i *b* dla funkcji liniowej danej wzorem postaci *y* = *ax* + *b* (lub *f*(*x*) = *ax* +*b*). Symulację pokazującą wykresy funkcji w zależności od wybranych wartości *a* i *b* można wykorzystać do swoistej zabawy: uczeń dostaje wartości współczynników *a* i *b*, rysuje wykres, po czym ustawia te wartości na suwakach i sprawdza, czy jego wykres pasuje do modelu pokazanego na ekranie. Nauczyciel może także ustawiać wartości *a* i *b*, tak aby były zasłonięte dla ucznia, i prosić o podanie wzoru pokazanej funkcji.

Następna część lekcji dotyczy znajdowania punktów przecięcia wykresu funkcji liniowej z osiami współrzędnych. Warto zauważyć, że zwłaszcza w przypadku znajdowania punktu przecięcia wykresu z osią *y* chodzi w istocie o rozwiązanie prostego równania liniowego.

Kolejny temat to wyznaczanie wzoru funkcji na podstawie znajomości dwóch punktów należących do jej wykresu. Przy wykonywaniu ćwiczeń temu poświęconych uczniowi powinien nasunąć się wniosek, że dwa punkty jednoznacznie wyznaczają funkcję i jej wykres. Innymi słowy, znajomość wartości funkcji liniowej dla dwóch dowolnych różnych argumentów jednoznacznie tę funkcję wyznacza. Warto w czasie lekcji wykazać, że nadmiar informacji może prowadzić do sprzeczności (przypadek trzech niewspółliniowych punktów) i że niedobór informacji prowadzi do niejednoznaczności (jeden dany punkt).

![](_page_29_Picture_18.jpeg)

![](_page_29_Picture_20.jpeg)

![](_page_30_Picture_0.jpeg)

![](_page_30_Picture_1.jpeg)

![](_page_30_Picture_2.jpeg)

![](_page_30_Picture_3.jpeg)

Wreszcie funkcje liniowe umieszczone są w kontekstach praktycznych. Kluczową umiejętnością, jaką musi się przy tym wykazać uczeń, jest umiejętność zbudowania modelu odpowiedniego do warunków zadania.

Końcowe zadania utrwalają wiadomości o funkcji liniowej.

# Lekcja 4. Proporcjonalność odwrotna

Proponowany czas realizacji – 3 godziny lekcyjne.

Proporcjonalność odwrotna sprawia zwykle więcej trudności niż proporcjonalność prosta. Dlatego w pierwszym rzędzie należy wykonać i dokładnie omówić ćwiczenia zamieszczone w pierwszej części lekcji. Uczeń powinien zauważyć, że kiedy jedna wielkość rośnie, druga maleje "w tym samym tempie".

Zrozumienie istoty proporcjonalności odwrotnej pozwoli zrozumieć także jej związek z funkcjami postaci *y = a/x*. Badanie takiej funkcji (z dziedziną rozszerzoną do zbioru wszystkich niezerowych liczb rzeczywistych) zaczyna się od przypadku *a* = 1. Pokazanie animacji z wykresem takiej funkcji warto poprzedzić samodzielną próbą narysowania takiego wykresu przez uczniów na tablicy na podstawie wartości funkcji w kilku punktach.

Po wyświetleniu własności funkcji *y =* 1*/x* warto ekran z własnościami zatrzymać i zastanowić się wraz z uczniami, dlaczego funkcja ma takie właśnie własności – dlaczego do jej zbioru wartości należy każda niezerowa liczba rzeczywista, dlaczego nie ma ani najmniejszej, ani największej wartości, dlaczego nie ma miejsc zerowych i dlaczego w odpowiednich przedziałach jest malejąca. Nie należy oczekiwać odpowiedzi formalnie dokładnych, chodzi jedynie o zauważenie zachowania się takiej funkcji.

Kolejne przykłady i ćwiczenia odnoszą się do ogólniejszej sytuacji, to znaczy funkcji postaci *y = a/x*. Animacje eksponują znaczenie współczynnika *a*. Warto je zatrzymywać, tak aby uczniowie mogli spokojnie zobaczyć punkty należące do wykresu danej funkcji i zauważyć, że iloczyn współrzędnych jest stały.

Warto się zastanowić z uczniami, dlaczego prostokąt o wierzchołkach (0, 0), (*x*, 0), (0, *y*) i (*x*, *y*), gdzie (*x, y*) jest dowolnym punktem należącym do wykresu funkcji *y* = *a/x*, ma pole równe wartości bezwzględnej *a*. Poprawna odpowiedź na to pytanie z pewnością świadczy o dobrym zrozumieniu pojęcia proporcjonalności prostej.

# <span id="page-30-0"></span>**IV. Dodatkowe materiały pomocnicze**

# Karty pracy

Obserwacje uczniów podczas lekcji z wykorzystaniem środków technicznych (komputerów, kalkulatorów graficznych) potwierdzają, że w czasie takich zajęć uczniowie mniej notują (lub wcale tego nie robią). Zapewne wystarcza im obejrzenie wyniku na ekranie urządzenia i nie mają potrzeby przenoszenia tego na papier. Brak notatek z takich lekcji jest oczywiście niekorzystny dla uczniów. Utrudnia powtarzanie materiału i może doprowadzić do pomijania tych tematów w czasie przygotowania się do sprawdzianu.

![](_page_30_Picture_17.jpeg)

![](_page_30_Picture_19.jpeg)

![](_page_31_Picture_0.jpeg)

![](_page_31_Picture_1.jpeg)

![](_page_31_Picture_2.jpeg)

![](_page_31_Picture_3.jpeg)

Często stosowanym środkiem zaradczym jest karta pracy. Jest to odpowiednio przygotowany formularz, który uczeń musi wypełnić w czasie lekcji.

#### Budowa karty pracy

Karta pracy powinna mieć rozmiar typowej kartki z zeszytu formatu najczęściej używanego przez uczniów danej klasy – tak, aby można ją łatwo było włożyć lub wkleić do zeszytu. Wygodna w użyciu karta może mieć tylko dwie strony (jedna kartka zapisana dwustronnie).

Na karcie musi być miejsce na imię i nazwisko ucznia. Powinien być także wydrukowany temat lekcji, której karta dotyczy. Pozostałe elementy zależą od tematu lekcji, jej celu oraz od stylu prowadzenia zajęć przez nauczyciela. Trzeba jednak zwrócić uwagę na to, że na karcie nie należy umieszczać gotowych wzorów. Jeżeli mają się na niej znaleźć, to powinny zostać wpisane przez uczniów w wyznaczone miejsce. Należy oczywiście zadbać o pozostawienie odpowiedniej ilości miejsca na wszystkie wpisy, biorąc pod uwagę różny charakter pisma uczniów.

Typowe elementy karty pracy to:

- 1. Miejsca na wpisanie wzoru, definicji, treści twierdzenia, własności itd.
- 2. Ilustracja konieczna do postawienia lub rozwiązania problemu albo do opisania przez ucznia.
- 3. Układ współrzędnych do narysowania wykresu.
- 4. Tabela danych lub własności do wypełnienia lub uzupełnienia.
- 5. Miejsce na ilustrację ucznia (z ewentualnymi liniami pomocniczymi).
- 6. Zadanie z miejscem na rozwiązanie i odpowiedź.

Końcowa postać karty pracy – jej zawartość merytoryczna i układ graficzny – zależy od nauczyciela i musi wynikać z jego sposobu uczenia, aby nie naruszała swoistej, niepisanej ani niezwerbalizowanej "umowy dydaktycznej" między uczniami i nauczycielem, która dopuszcza pewne typy sformułowań, nazw, odnośników charakterystycznych dla danego nauczyciela i jego klasy.

#### Przykład

Oto przykładowa karta pracy do lekcji 2.7, ekrany od 1 do 7.

![](_page_31_Picture_19.jpeg)

![](_page_31_Picture_21.jpeg)

![](_page_32_Picture_0.jpeg)

![](_page_32_Picture_1.jpeg)

![](_page_32_Picture_2.jpeg)

![](_page_32_Picture_3.jpeg)

![](_page_32_Figure_5.jpeg)

![](_page_32_Picture_6.jpeg)

![](_page_32_Picture_8.jpeg)

![](_page_33_Picture_0.jpeg)

![](_page_33_Picture_1.jpeg)

![](_page_33_Picture_2.jpeg)

![](_page_33_Picture_3.jpeg)

#### Strona 2

Zaznacz na osi punkty albo obszary, z których może pochodzić kąt α.

![](_page_33_Picture_208.jpeg)

Punkt R(a,b) leży na prostej, która z osią OX tworzy kąt α. Oblicz przybliżone (do dwóch miejsc po przecinku) wartości funkcji sinus, kosinus i tangens kąta α. Współrzędne punktu R są podane w pewnym przybliżeniu.

![](_page_33_Picture_209.jpeg)

#### Modele fizyczne

Wprowadzenie do tematu na początku lekcji może być uatrakcyjnione doświadczeniem wykonanym przez uczniów, które ich zadziwi, zainteresuje lub zmotywuje do zajęcia się proponowanym tematem. Doświadczenia te powinny być proste, a materiały do ich wykonania – łatwo dostępne. Można polecić uczniom na wcześniejszej lekcji przygotowanie odpowiednich materiałów, nie zdradzając jednak, do czego będą potrzebne.

W charakterze doświadczeń fizycznych mogą się pojawić także obserwacje zjawisk naturalnych bądź specjalnie wywołanych.

![](_page_33_Picture_13.jpeg)

![](_page_33_Picture_15.jpeg)

![](_page_34_Picture_0.jpeg)

![](_page_34_Picture_1.jpeg)

![](_page_34_Picture_2.jpeg)

![](_page_34_Picture_3.jpeg)

#### Przykład eksperymentu matematycznego

Tematem lekcji 2.3 jest podobieństwo trójkątów. Charakterystyczne dla trójkątów cechy podobieństwa są wprowadzane między innymi jako właściwości odróżniające trójkąty od innych wielokątów. Można zatem jako wprowadzenie zaproponować uczniom bardzo prosty eksperyment potwierdzający to, co już zaobserwowali w życiu codziennym (w lekcji znajduje się animacja pokazująca tę własność – ale łatwiej będzie uczniom ją zrozumieć, gdy wykonają eksperyment fizyczny).

Materiały do eksperymentu to rurki do napojów i taśma klejąca. W najpełniejszej wersji potrzebne są dwie rurki dla każdego ucznia, ale równie dobrze można każdemu uczniowi dać jedną rurkę, lub dwie rurki na grupę czteroosobową.

Zadanie uczniów polega na wykonaniu dwóch modeli: czworokąta (lub pięcio-, sześciokąta) i trójkąta (po jednym z każdej rurki; gdy rurek jest za mało, wówczas nauczyciel wskazuje, którzy uczniowie budują trójkąty, a którzy inne wielokąty). Konstrukcja taka jest bardzo prosta: trzeba załamać rurkę w odpowiednich miejscach – dwóch dla trójkąta i trzech dowolnych dla czworokąta – a następnie kawałkiem taśmy klejącej połączyć końce rurki.

Teraz trzeba sprawdzić, jak zachowują się te modele – czy można zmienić ich kształt. Okaże się, że czworokąt jest podatny na zmiany, a trójkąt nie (i nie zależy to od sposobu sklejenia końców, bo sklejaliśmy je tak samo).

Po takim eksperymencie można zapowiedzieć, że właśnie zaczynamy omawianie zagadnienia, które pomoże wyjaśnić, co jest przyczyną takich różnic.

# Przykład obserwacji

Tematem lekcji 2.7 są funkcje trygonometryczne kąta ostrego. Uczniowie już wiedzą, co to jest sinus i kosinus dla kątów ostrych. Teraz trzeba im pokazać, jak te definicje rozszerzyć na kąty rozwarte. Można zatem przedstawić bardzo prosty model wykonany z kartonu, tektury lub sklejki, nitki lub sznureczka i ciężarka, którego schemat znajduje się na rysunku (wąski pasek to wskazówka osadzona w środku koła, która może być obracana wokół tego punktu; nitka jest umocowana dokładnie w punkcie przecięcia wskazówki z brzegiem koła).

![](_page_34_Figure_13.jpeg)

Uczniowie zauważą, że gdy kąt między częścią zaznaczonej średnicy a wskazówką jest ostry, to stosunek części średnicy (od środka do nitki) do promienia jest kosinusem tego kąta. Można to sprawdzić, wykonując pomiary i porównując wyniki z wartościami podanymi w tablicach. Jak widać, wskazówkę urządzenia można przesunąć dalej tak, aby kąt między prawą częścią średnicy a wskazówką był rozwarty. Należy wtedy także wykonać kilka pomiarów i obliczeń, a wyniki porównać z

![](_page_34_Picture_15.jpeg)

![](_page_34_Picture_17.jpeg)

![](_page_35_Picture_0.jpeg)

![](_page_35_Picture_1.jpeg)

![](_page_35_Picture_2.jpeg)

![](_page_35_Picture_3.jpeg)

tymi uzyskanymi wtedy, gdy wskazówka jest analogicznie położona, ale po stronie kątów ostrych. Takie wprowadzenie z pewnością ułatwi uczniom zrozumienie tej lekcji.

# Modele wirtualne

E-podręcznik może być stosowany tylko tam, gdzie jest dostęp do komputera. We wprowadzeniu do lekcji z tymi materiałami można wykorzystać inne oprogramowanie komputera.

Jest wiele programów do wykonywania eksperymentów matematycznych, jednak nie wszystkie mogą mieć zastosowanie we wprowadzeniu do lekcji. Głównym jej elementem ma być treść e-podręcznika, wprowadzenie powinno więc być krótkie. Dlatego najlepszym wyborem będzie arkusz kalkulacyjny, bo umożliwia on wykonywanie bardzo szybkich obliczeń.

#### Przykład wykorzystania arkusza kalkulacyjnego

Tematem lekcji 2.5 są związki między funkcjami trygonometrycznymi. Wprowadzenie może zatem dotyczyć jednego z tych związków. Wykorzystamy arkusz kalkulacyjny, aby uczniowie mogli dostrzec jakieś związki między wartościami funkcji trygonometrycznych.

Zbudujemy prosty arkusz w Excelu. W kolumnie A umieszczamy wartości kątów od 0° do 90° (co 5 stopni). W kolumnach B i C wstawimy odpowiednio wartości funkcji sin i cos dla wartości kątów z kolumny A znajdujących się w tym samym wierszu. Niestety, nie można tego zrobić, korzystając po prostu z formuł =SIN(A1) i =COS(A1), bo argumentami tych funkcji muszą być radiany. Trzeba dokonać konwersji – formuły będą miały następującą postać: =SIN(RADIANY(A1)) oraz =COS(RADIANY(A1)). Potem wystarczy skopiować te formuły do pozostałych osiemnastu wierszy i polecić uczniom wyszukanie jakichś zależności lub czegoś dziwnego albo ciekawego. Uczniowie na pewno szybko odkryją, że w kolumnach B i C wartości są takie same, tylko ułożone w odwrotnej kolejności. Można zatem zapowiedzieć, że lekcja pomoże odpowiedzieć na pytanie, dlaczego tak jest.

W tym przykładzie wykorzystana jest konwersja stopni na radiany, choć radiany nie występują w podstawie programowej. Jednak warto wykorzystać tę funkcję – lakonicznie wyjaśniając, że jest to konwersja, bo Excel liczy w innych jednostkach, niż stopnie – by uczniowie mogli później korzystać z arkusza kalkulacyjnego jako pomocy dydaktycznej, na przykład przy rozwiązywaniu zadań. W ten sposób już sam wstęp do tej lekcji ułatwi im pracę w przyszłości.

![](_page_35_Picture_13.jpeg)

![](_page_35_Picture_15.jpeg)

![](_page_36_Picture_0.jpeg)

![](_page_36_Picture_1.jpeg)

![](_page_36_Picture_2.jpeg)

![](_page_36_Picture_3.jpeg)

# <span id="page-36-0"></span>**V. Podręcznik użytkownika**

E-podręcznik to interaktywny podręcznik do nauki matematyki w zakresie podstawowym przeznaczony dla uczniów pierwszej klasy szkoły ponadgimnazjalnej i ich nauczycieli.

Niniejszy podręcznik ma za zadanie pomóc użytkownikowi w poznaniu szczegółowej budowy i zasad działania programu.

#### Instalacja programu

Przed rozpoczęciem instalacji programu e-podręcznik należy sprawdzić, czy komputer spełnia wymagania techniczne wyszczególnione w punkcie Minimalne wymagania techniczne*.*

Jeśli w komputerze jest włączona opcja *Autoodtwarzanie*, instalacja rozpocznie się automatycznie, należy wówczas zaczekać na pojawienie się ekranu powitalnego. Jeżeli opcja ta jest wyłączona, instalacja nie rozpocznie się automatycznie, a w celu zainstalowania oprogramowania należy wykonać następujące czynności:

- z menu *Start* wybrać polecenie *Uruchom*,
- kliknąć przycisk *Przeglądaj*,
- wskazać miejsce, w którym znajduje się plik instalacyjny,
- wskazać plik *Setup.exe*,
- kliknąć przycisk *OK*, aby rozpocząć instalację.

W przypadku włączenia opcji *Autoodtwarzanie*, na ekranie pojawi się poniższy komunikat. Aby rozpocząć instalację programu, należy kliknąć opcję *Dalej*.

![](_page_36_Picture_17.jpeg)

![](_page_36_Picture_18.jpeg)

![](_page_36_Picture_20.jpeg)

![](_page_37_Picture_0.jpeg)

![](_page_37_Picture_1.jpeg)

![](_page_37_Picture_2.jpeg)

![](_page_37_Picture_3.jpeg)

Następnie należy zapoznać się z warunkami Umowy licencyjnej, a potem zaznaczyć opcję *Akceptuję warunki Umowy licencyjnej*. Odmowa akceptacji spowoduje przerwanie instalacji.

![](_page_37_Picture_68.jpeg)

Kolejnym krokiem jest wybór docelowej lokalizacji dla produktu. Można wskazać folder domyślny, kliknąć przycisk *Dalej* i kontynuować instalację, lub też określić inny folder docelowy poprzez użycie opcji *Zmień*.

![](_page_37_Picture_69.jpeg)

Kliknięcie przycisku *Instaluj* w następnym oknie rozpocznie proces instalacji programu.

![](_page_37_Picture_10.jpeg)

Realizator Projektu: Young Digital Planet SA ul. Słowackiego 175, 80-298 Gdańsk www.ydp.com.pl NIP: 584-23-19-940

![](_page_37_Picture_12.jpeg)

![](_page_38_Picture_0.jpeg)

![](_page_38_Picture_1.jpeg)

![](_page_38_Picture_2.jpeg)

![](_page_38_Picture_3.jpeg)

![](_page_38_Picture_40.jpeg)

Na ekranie pojawi się pasek postępu instalacji:

![](_page_38_Picture_41.jpeg)

Aby zakończyć instalację programu, trzeba kliknąć opcję *Zakończ*.

![](_page_38_Picture_9.jpeg)

Realizator Projektu: Young Digital Planet SA ul. Słowackiego 175, 80-298 Gdańsk www.ydp.com.pl NIP: 584-23-19-940

![](_page_38_Picture_11.jpeg)

![](_page_39_Picture_0.jpeg)

![](_page_39_Picture_1.jpeg)

![](_page_39_Picture_2.jpeg)

![](_page_39_Picture_3.jpeg)

![](_page_39_Picture_110.jpeg)

W przypadku pozostawienia ustawień domyślnych, aplikacja powinna się uruchomić automatycznie po zakończeniu instalacji.

Jeśli ustawienia domyślne zostały zmienione, należy użyć innego sposobu na uruchomienie programu.

UWAGA: program wymaga środowiska Adobe AIR, które jest integralną częścią niniejszego instalatora.

# **1. Rozpoczęcie pracy z aplikacją**

Jeżeli program nie uruchomi się automatycznie, aby rozpocząć pracę z aplikacją, można kliknąć skrót

![](_page_39_Picture_11.jpeg)

Innym sposobem jest wybór odpowiedniej opcji z menu *Start* komputera*.*

![](_page_39_Picture_111.jpeg)

Kolejna możliwość to uruchomienie opcji *Wszystkie programy* z menu *Start*, odnalezienie folderu o nazwie *YDP* i zaznaczenie skrótu, który się tam znajduje.

Po uruchomieniu aplikacji na ekranie monitora pojawi się *intro\** (wstęp), po którym pokaże się strona główna programu.

![](_page_39_Picture_16.jpeg)

Realizator Projektu: Young Digital Planet SA ul. Słowackiego 175, 80-298 Gdańsk www.ydp.com.pl NIP: 584-23-19-940

![](_page_39_Picture_18.jpeg)

![](_page_39_Picture_20.jpeg)

![](_page_40_Picture_0.jpeg)

![](_page_40_Picture_1.jpeg)

![](_page_40_Picture_2.jpeg)

![](_page_40_Picture_5.jpeg)

Jeżeli użytkownik pracował już wcześniej z programem e-podręcznik, to po wstępie na ekranie zobaczy okno z pytaniem:

![](_page_40_Picture_7.jpeg)

Kliknięcie opcji *Tak* spowoduje wyświetlenie się ekranu, który był otwarty w momencie ostatniego zamknięcia programu.

![](_page_40_Picture_9.jpeg)

Realizator Projektu: Young Digital Planet SA ul. Słowackiego 175, 80-298 Gdańsk www.ydp.com.pl NIP: 584-23-19-940

![](_page_40_Picture_11.jpeg)

![](_page_41_Picture_0.jpeg)

![](_page_41_Picture_1.jpeg)

![](_page_41_Picture_2.jpeg)

![](_page_41_Picture_3.jpeg)

Aby poznać specyfikę pracy z programem, należy kliknąć przycisk .

*\* Intro* można pominąć, klikając lewym przyciskiem myszy, gdy wskaźnik (łapka) znajduje się w obrębie interaktywnej animacji.

# **2. Zakończenie pracy z aplikacją**

Aby zakończyć pracę z aplikacją, należy kliknąć przycisk *Wyjście* znajdujący się w prawym górnym rogu aplikacji. Wówczas pojawi się pytanie:

![](_page_41_Picture_9.jpeg)

# Dezinstalacja

Aby odinstalować program e-podręcznik, należy:

- z menu *Start* wybrać polecenie *Wszystkie programy* i na liście zainstalowanych programów odnaleźć folder o nazwie *YDP*, a w nim *e-podręcznik N-l;*
- odszukać i kliknąć opcję *Usuń e-podręcznik N-I;*
- w odpowiedzi na pytanie: *Czy chcesz usunąć zaznaczoną aplikację i jej wszystkie składniki?*  kliknąć opcję *Tak*;
- zakończyć dezinstalację poprzez kliknięcie opcji *Zakończ*.

Innym sposobem jest uruchomienie opcji *Odinstaluj lub zmień program* w panelu sterowania i powtórzenie wymienionych czynności.

![](_page_41_Picture_17.jpeg)

![](_page_41_Picture_19.jpeg)

![](_page_42_Picture_0.jpeg)

![](_page_42_Picture_1.jpeg)

![](_page_42_Picture_2.jpeg)

![](_page_42_Picture_3.jpeg)

#### Minimalne wymagania techniczne

Do prawidłowej pracy program e-podręcznik wymaga:

- MS Windows XP\*, Vista\*, 7,
- 200 MB wolnej przestrzeni na twardym dysku,
- karty dźwiękowej,
- myszy lub innego urządzenia wskazującego,
- zainstalowanego programu Adobe Air.

<span id="page-42-0"></span>\*minimum: Internet Explorer 6, procesor 2 GHz, 1 GB RAM Program nie współpracuje z emulatorami napędów CD/DVD.

![](_page_42_Picture_13.jpeg)

![](_page_42_Picture_15.jpeg)

![](_page_43_Picture_0.jpeg)

![](_page_43_Picture_1.jpeg)

![](_page_43_Picture_2.jpeg)

# **VI. Opis aplikacji**

# **1. Strona główna programu**

Po zainstalowaniu i uruchomieniu programu e-podręcznik, użytkownik ujrzy stronę główną:

![](_page_43_Picture_8.jpeg)

Znajdują się na niej ikony, które odsyłają do poszczególnych składników programu.

Trzy najważniejsze elementy widoczne na stronie głównej to:

![](_page_43_Picture_125.jpeg)

![](_page_43_Picture_12.jpeg)

![](_page_43_Picture_14.jpeg)

![](_page_44_Picture_0.jpeg)

![](_page_44_Picture_1.jpeg)

![](_page_44_Picture_2.jpeg)

![](_page_44_Picture_3.jpeg)

Oprócz powyższych przycisków, użytkownik ma do swojej dyspozycji inne ikony, umożliwiające poruszanie się po kursie i korzystanie ze wszystkich funkcji programu.

# **2. Główne ikony programu**

Podczas pracy z programem użytkownik może korzystać z ikon, które pomagają w sprawnym poruszaniu się po programie. Są to następujące przyciski:

![](_page_44_Picture_8.jpeg)

*– Strona główna* – umożliwia przejście do strony głównej aplikacji; zmienia się w przycisk

*– Skalowanie* – umożliwia pracę z aplikacją w trybie pełnoekranowym lub w mniejszym

*Cofnii*: który pozwala na powrót do poprzednio otwieranej strony;

![](_page_44_Picture_11.jpeg)

*– Pomoc* – otwiera okno pomocy z informacjami przydatnymi użytkownikowi programu;

![](_page_44_Picture_13.jpeg)

oknie;

![](_page_44_Picture_15.jpeg)

*– Wyjście* – umożliwia zakończenie pracy z programem;

![](_page_44_Picture_17.jpeg)

*– Poradnik metodyczny* – otwiera zbiór materiałów metodycznych dla nauczyciela w formie plików PDF;

![](_page_44_Picture_19.jpeg)

![](_page_44_Picture_20.jpeg)

*– Copyright –* otwiera okno z informacjami o prawach autorskich oraz z listą osób biorących udział w pracach nad niniejszym programem*;*

![](_page_44_Picture_22.jpeg)

*– Moje…* – umożliwia przejrzenie wykonanych wcześniej notatek w oknie *Moje notatki* lub zaznaczonych stron kursu (*Moje ulubione*); do dodawania notatek i zakładek służą opcje *Utwórz notatkę* i *Dodaj do ulubionych*, dostępne z poziomu lekcji interaktywnej lub testów;

![](_page_44_Picture_24.jpeg)

*– Narzędzia matematyczne* – rozwija listę z zestawem narzędzi przydatnych w pracy z programem e-podręcznik (kalkulator, tablice trygonometryczne i narzędzie do rysowania wykresów funkcji);

![](_page_44_Picture_26.jpeg)

 $\blacksquare$ 

*– Mapa kursu* – odsyła użytkownika do ekranu ze spisem treści wraz z graficznymi linkami do poszczególnych rozdziałów w *Vademecum* oraz do odpowiadających im ekranów lekcyjnych;

*– Moje lekcje* – otwiera narzędzie, które pozwala nauczycielowi na tworzenie własnych lekcji z ekranów lekcyjnych i ekranów testów.

![](_page_44_Picture_29.jpeg)

![](_page_44_Picture_31.jpeg)

![](_page_45_Picture_0.jpeg)

![](_page_45_Picture_1.jpeg)

![](_page_45_Picture_2.jpeg)

# Składniki produktu

Zasadnicze części programu e-podręcznik to *Vademecum*, *Lekcje* i *Testy*.

# **1. Vademecum**

*Vademecum* ma formę flipbooka, czyli podręcznika interaktywnego. Ma ono postać statyczną i łatwą do wydrukowania. Prezentuje materiał zawarty w *Lekcjach*, kolejnej części programu, a także umożliwia szybkie odnalezienie odpowiednich treści przedstawionych w innych częściach produktu.

![](_page_45_Picture_132.jpeg)

![](_page_45_Picture_133.jpeg)

Kliknięcie nazwy rozdziału powoduje rozwinięcie się listy tematów, natomiast kliknięcie nazwy tematu odsyła do konkretnego fragmentu *Vademecum*.

Każdy akapit treści *Vademecum* jest połączony z właściwą stroną odpowiedniej lekcji interaktywnej.

Aby ze strony flipbooka przenieść się do konkretnego ekranu, na którym wprowadza się daną definicję czy twierdzenie lub omawia przykład i rozwija zagadnienie, należy po prostu kliknąć obszar aktywny na stronie *Vademecum*.

![](_page_45_Picture_14.jpeg)

![](_page_45_Picture_16.jpeg)

![](_page_46_Picture_0.jpeg)

![](_page_46_Picture_1.jpeg)

![](_page_46_Picture_2.jpeg)

#### **Funkcjonalności Vademecum**

*Vademecum* ma postać flipbooka, czyli jest podręcznikiem w formie interaktywnej. Oprócz prezentowanych treści zawiera także szereg ciekawych rozwiązań, które ułatwiają i uatrakcyjniają naukę:

![](_page_46_Picture_103.jpeg)

W górnej części ekranu znajduje się pasek z informacją na temat tego, w którym miejscu w strukturze programu w danym momencie użytkownik się znajduje:

![](_page_46_Picture_104.jpeg)

#### **Panel nawigacyjny**

Poruszanie się pomiędzy ekranami flipbooka może się odbywać na kilka sposobów:

![](_page_46_Picture_11.jpeg)

Realizator Projektu: Young Digital Planet SA ul. Słowackiego 175, 80-298 Gdańsk www.ydp.com.pl NIP: 584-23-19-940

![](_page_46_Picture_13.jpeg)

![](_page_47_Picture_0.jpeg)

![](_page_47_Picture_1.jpeg)

![](_page_47_Picture_2.jpeg)

![](_page_47_Picture_3.jpeg)

- za pomocą przycisków *Pierwsza strona*, *Następna strona*, *Poprzednia strona* i *Ostatnia strona*, znajdujących się w panelu nawigacyjnym w dolnej części ekranu **(1)**;
- z użyciem opcji *Poprzednia strona* i *Następna strona*, umieszczonych po bokach ekranów **(2)**;
- za pomocą opcji *Idź do strony*, w której wystarczy tylko wpisać numer żądanej strony w odpowiednim okienku **(3)**;
- poprzez zaznaczenie myszką dowolnego rogu strony i przeciągnięcie go, jak to ma miejsce w przypadku tradycyjnej książki **(4)**.

W panelu nawigacyjnym flipbooka użytkownik znajdzie także następujące przyciski:

![](_page_47_Picture_195.jpeg)

# **Panel nauczyciela**

Panel nauczyciela to rozbudowany zbiór narzędzi, dzięki którym każdy użytkownik, nie tylko nauczyciel, może w dowolny sposób modyfikować widok stron i tekstów, jakie na nich umieszczono.

![](_page_47_Picture_13.jpeg)

![](_page_47_Picture_15.jpeg)

![](_page_48_Picture_0.jpeg)

![](_page_48_Picture_1.jpeg)

![](_page_48_Picture_2.jpeg)

![](_page_48_Picture_3.jpeg)

Projekt "e-podręcznik – przyszłość szkoły zaczyna się dziś..."

współfinansowany ze środków Unii Europejskiej w ramach Europejskiego Funduszu Społecznego

 $\frac{1}{2}$  $\left\vert \frac{m}{2} \right\vert$  $\mathbb{T}$  $\mathcal{N}_\mathrm{c}$ ×, i.  $\bullet$ -12  $\overline{\mathbb{R}}$  Funkcjonalności panelu można wykorzystać na przykład podczas pracy z użyciem tablicy interaktywnej. Pozwalają one między innymi na:

- wstawianie dodatkowego tekstu na ekranie i nadawanie mu różnych krojów fontu, kolorów i formatowania;
- zakreślanie tekstów, ilustracji i innych elementów na ekranie;
- rysowanie linii w trzech grubościach i o wielu kolorach;
- umieszczanie na ekranie figur (takich jak koło, trójkąt i prostokąt) i ich konturów oraz całych obszarów zakrywających poszczególne elementy;
- cofanie i usuwanie wszelkich wprowadzonych zmian.

# **2. Lekcje interaktywne**

Tę część e-podręcznika stanowi zbiór interaktywnych, multimedialnych lekcji wprowadzających materiał z zakresu matematyki na poziomie pierwszej klasy szkoły ponadgimnazjalnej i sprawdzających stopień jego opanowania przez ucznia.

Lekcje

Po kliknięciu ikony *Lekcje*  $\lfloor \frac{m}{2} \rfloor$ na stronie głównej użytkownik zostanie przeniesiony do spisu treści:

![](_page_48_Picture_17.jpeg)

![](_page_48_Picture_19.jpeg)

![](_page_49_Picture_0.jpeg)

![](_page_49_Picture_1.jpeg)

![](_page_49_Picture_2.jpeg)

![](_page_49_Picture_3.jpeg)

![](_page_49_Picture_52.jpeg)

Kliknięcie nazwy rozdziału powoduje rozwinięcie listy tematów, natomiast kliknięcie nazwy tematu odsyła użytkownika do konkretnej lekcji interaktywnej.

Innym sposobem na przejście do lekcji jest kliknięcie obszaru aktywnego we flipbooku *Vademecum*.

# **Budowa lekcji interaktywnej**

Każda lekcja interaktywna składa się z ekranów:

![](_page_49_Picture_10.jpeg)

![](_page_49_Picture_12.jpeg)

![](_page_50_Picture_0.jpeg)

![](_page_50_Picture_1.jpeg)

![](_page_50_Picture_2.jpeg)

![](_page_50_Picture_3.jpeg)

Projekt "e-podręcznik – przyszłość szkoły zaczyna się dziś..."

współfinansowany ze środków Unii Europejskiej w ramach Europejskiego Funduszu Społecznego

![](_page_50_Picture_155.jpeg)

Na wszystkich ekranach przewijają się te same elementy, oznaczone za pomocą ikon:

– *Przykład* – teksty, animacje lub symulacje prezentujące i objaśniające zagadnienia teoretyczne;

- 
- *Definicja* treść definicji w formie udźwiękowionego tekstu, czasem urozmaiconego ilustracją lub animacją;
- 

– *Twierdzenie* – treść twierdzenia w formie udźwiękowionego tekstu, czasem urozmaiconego ilustracją lub animacją;

![](_page_50_Picture_13.jpeg)

– *Ćwiczenie, Zadanie* – interaktywne ćwiczenie sprawdzające stopień zrozumienia i opanowania danego zagadnienia (w każdej lekcji na ostatnich ekranach znajduje się osiem zadań);

– przycisk otwierający podstronę z dodatkową treścią, na przykład wskazówką pomocną przy rozwiązywaniu ćwiczenia lub zawierającą odpowiedzi do zadań.

W zależności od rozdziału, kolory niektórych ikon różnią się od siebie.

# **Poruszanie się pomiędzy ekranami**

Pomiędzy stronami lekcji użytkownik przemieszcza się za pomocą panelu nawigacyjnego,

umieszczonego w górnej części każdego ekranu: <u>Karal kalakter</u> 3

Aby zmienić ekran, należy klikać kolejny numer lub użyć przycisków *Pierwsza strona*, *Poprzednia strona*, *Następna strona* i *Ostatnia strona* umieszczonych na bokach panelu.

![](_page_50_Picture_21.jpeg)

![](_page_50_Picture_23.jpeg)

![](_page_51_Picture_0.jpeg)

![](_page_51_Picture_1.jpeg)

![](_page_51_Picture_2.jpeg)

![](_page_51_Picture_3.jpeg)

#### **Zasoby**

W każdej lekcji na wielu ekranach znajdują się multimedialne zasoby, takie jak animacje, symulacje czy nagrania dźwiękowe. Urozmaicają one materiał i prezentują go w multimedialnej formie, która ułatwia użytkownikom zrozumienie i opanowanie prezentowanych zagadnień.

Podczas odtwarzania animacji użytkownik ma do swojej dyspozycji przyciski: *Odtwarzaj/Pauza*,

![](_page_51_Picture_8.jpeg)

Kliknięcie każdego zasobu w danej lekcji powoduje otwarcie podstrony z jego powiększeniem, którą zamyka się za pomocą przycisku **. 3.** 

Odsłuchanie narracji towarzyszącej poleceniu do ćwiczenia, definicji lub twierdzeniu jest możliwe dzięki przyciskowi .

Zasoby i inne elementy ekranowe mogą być również umieszczone na zakładkach.

# **Ćwiczenia i zadania**

Zarówno ekrany z ćwiczeniami, jak i zadaniami są zbudowane w ten sam sposób.

W ich górnej części znajduje się polecenie, którego treść można odsłuchać za pomocą przycisku .

Pod poleceniem użytkownik znajdzie właściwe ćwiczenie interaktywne. Rozwiązuje się je na przykład poprzez:

- wpisanie właściwej odpowiedzi do luki bądź też jej wybór spośród możliwości umieszczonych na rozwijalnej liście;
- zaznaczenie jednej lub kilku właściwych odpowiedzi,
- przeniesienie wybranej opcji z listy elementów do właściwej kolumny tabeli lub odpowiedniego miejsca na ekranie,
- uporządkowanie elementów we wskazany sposób.

Na każdym ekranie z ćwiczeniem znajdują się także przyciski raportu, które umożliwiają:

![](_page_51_Picture_21.jpeg)

– *Zatwierdź* – umożliwia zatwierdzenie odpowiedzi po rozwiązaniu ćwiczenia lub po podjęciu decyzji o jego zakończeniu;

![](_page_51_Picture_23.jpeg)

– *Sprawdź* – umożliwia sprawdzenie poprawności udzielonych odpowiedzi: przycisk ten staje się aktywny i zmienia kolor na zielony po zatwierdzeniu ćwiczenia, a także powoduje pojawienie się *Okna raportu*;

![](_page_51_Picture_25.jpeg)

– *Wyczyść* – umożliwia usunięcie wszystkich odpowiedzi i rozpoczęcie rozwiązywania ćwiczenia od nowa.

Po kliknięciu przycisku na ekranie z ćwiczeniem pojawia się *Okno raportu*:

![](_page_51_Picture_28.jpeg)

![](_page_51_Picture_30.jpeg)

![](_page_52_Picture_0.jpeg)

![](_page_52_Picture_1.jpeg)

![](_page_52_Picture_2.jpeg)

![](_page_52_Picture_3.jpeg)

![](_page_52_Picture_88.jpeg)

Przedstawia ono szczegółowy wynik osiągnięty podczas rozwiązywania ćwiczenia, a także umożliwia zaznaczenie poprawnych i błędnych odpowiedzi, wyświetlenie właściwych rozwiązań, usunięcie błędów i wyczyszczenie całego zadania.

Ponadto na niektórych ekranach znajdują się przyciski otwierające podstrony ze wskazówkami

pomocnymi podczas rozwiązywania ćwiczeń: Wskazówki, a w zadaniach typu otwartego – także podstrony z odpowiedziami: .

Kliknięcie ilustracji umieszczonej w ćwiczeniu lub w zadaniu powoduje pojawienie się podstrony z jej powiększeniem.

# **Mój wynik**

Ostatnim ekranem w każdej lekcji jest ekran *Mój wynik*, który podsumowuje wyniki uzyskane podczas rozwiązywania ćwiczeń interaktywnych. Są one przedstawione w formie procentowej:

![](_page_52_Picture_12.jpeg)

![](_page_52_Picture_14.jpeg)

![](_page_53_Picture_0.jpeg)

![](_page_53_Picture_1.jpeg)

![](_page_53_Picture_2.jpeg)

![](_page_53_Picture_3.jpeg)

![](_page_53_Picture_92.jpeg)

Kliknięcie tytułu strony umożliwia użytkownikowi przeniesienie się bezpośrednio na konkretny ekran danej lekcji i powrót do właściwego zadania, na przykład w celu sprawdzenia lub zmiany udzielonych wcześniej odpowiedzi.

W przypadku lekcji liczących więcej niż 20 ekranów, w prawej części ekranu *Mój wynik* znajduje się pasek przesuwania, umożliwiający podgląd wszystkich stron jednostki lekcyjnej.

Na dole ekranu z wynikami znajdują się również dwa przyciski:

![](_page_53_Picture_9.jpeg)

– *Drukuj* – umożliwia wydrukowanie zawartości ekranu *Mój wynik* w formie raportu opatrzonego datą;

– *Wyczyść wyniki i rozpocznij lekcję ponownie*.

# **Panel narzędziowy i dodatkowe opcje**

W lewej części każdego ekranu lekcji znajduje się rozbudowany panel narzędziowy, który umożliwia modyfikowanie widoku ekranu.

![](_page_53_Picture_14.jpeg)

![](_page_53_Picture_16.jpeg)

![](_page_54_Picture_0.jpeg)

![](_page_54_Picture_1.jpeg)

![](_page_54_Picture_2.jpeg)

![](_page_54_Picture_3.jpeg)

Dzięki panelowi można na przykład:

- wstawiać dodatkowe teksty o różnych kształtach, kolorach i wielkościach fontów;
- zakreślać teksty, ilustracje i inne elementy liniami o różnych kolorach i grubościach;
- rysować linie w trzech grubościach i o czterech kolorach;
- umieszczać na ekranie koła i prostokąty oraz całe obszary zakrywające elementy umieszczone na stronie;
- usunąć wszystkie wprowadzone wcześniej oznaczenia.

Funkcjonalności panelu mogą być pomocne dla nauczyciela na przykład podczas pracy z wykorzystaniem tablicy interaktywnej.

Po wejściu do tej części programu z prawej strony ekranu pojawiają się ponadto dwie dodatkowe ikony:

– *Dodaj notatkę* – umożliwia dodanie i wydrukowanie dowolnej notatki do ekranu lekcji; wszystkie

notatki są zebrane w narzędziu *Moje notatki –* – dostępnym po kliknięciu ikony umieszczonej w prawym dolnym rogu aplikacji;

![](_page_54_Picture_15.jpeg)

– *Dodaj do ulubionych* – służy do tworzenia zakładek z treściami, które następnie można szybko przywołać dzięki opcji *Moje ulubione* – <sup>(\*</sup>) – dostępnej po kliknięciu ikony (\*) umieszczonej w prawym dolnym rogu aplikacji.

Gdy użytkownik doda na ekranie własną notatkę, w lewej górnej części tej strony pokaże się ikonka . Jej kliknięcie spowoduje otworzenie notatki. Z kolei zaznaczenie strony jako ulubionej skutkuje pojawianiem się na niej symbolu  $\overline{X}$ .

# **Dodawanie notatek**

Aby dodać notatkę do konkretnego ekranu, należy zacząć od kliknięcia ikonki – *Dodaj notatkę* – w wyniku czego na ekranie pojawi się okienko:

![](_page_54_Picture_20.jpeg)

![](_page_54_Picture_22.jpeg)

![](_page_55_Picture_0.jpeg)

![](_page_55_Picture_1.jpeg)

![](_page_55_Picture_2.jpeg)

![](_page_55_Picture_3.jpeg)

![](_page_55_Picture_108.jpeg)

W górnej części okna znajduje się miejsce na tytuł notatki, a poniżej – pole do wpisania jej treści.

W dolnej części okna widać trzy przyciski:

*– Zapisz notatkę* – powoduje zapisanie notatki, zamknięcie okna i pojawienie się ikonki w lewym górnym rogu ekranu;

- *– Drukuj* umożliwia wydrukowanie treści notatki;
- *– Usuń notatkę*.

# **3. Testy**

E

**Testy** Kliknięcie ikony *Testy* – – na stronie głównej przenosi użytkownika do właściwego spisu treści. Znajdują się w nim cztery przyciski, oznaczające rozdziały, na które podzielono materiał kursu. Kliknięcie nazwy rozdziału powoduje rozwinięcie listy testów interaktywnych i prac klasowych.

![](_page_55_Picture_13.jpeg)

![](_page_55_Picture_15.jpeg)

![](_page_56_Picture_0.jpeg)

![](_page_56_Picture_1.jpeg)

![](_page_56_Picture_2.jpeg)

![](_page_56_Picture_137.jpeg)

Dla każdego rozdziału przygotowano trzy testy – jeden przeznaczony dla ucznia i dwa testy (wersja A i B) dla nauczyciela, do wykorzystania na przykład podczas lekcji, oraz zestaw prac klasowych dla nauczyciela w wersji dla dwóch grup (A i B).

Kliknięcie nazwy testu powoduje przeniesienie użytkownika do ekranów z zadaniami. Obok znajdują się ikonki, pod którymi kryją się te same testy przygotowane w formatach tekstowych PDF i DOC.

Po wydrukowaniu można je wykorzystać podczas pracy bez udziału komputera.

Kliknięcie ikonki DOC przy pracach klasowych spowoduje otwarcie dokumentu z pracą klasową do edycji i wydrukowania przez nauczyciela.

#### **Budowa testów**

Ekrany testowe są zbudowane w ten sam sposób, co strony ćwiczeniowe w lekcjach interaktywnych – znajduje się na nich polecenie wraz z nagraniem audio, przyciski *Zatwierdź*, *Sprawdź* i *Wyczyść* oraz *Okno raportu*. Jedyną różnicą jest brak sygnału dźwiękowego po rozwiązaniu zadania.

Wszystkie testy zgromadzone w tej części programu mają formę zadań jednokrotnego wyboru.

Podobnie jak w lekcjach interaktywnych, także i tu ostatnim elementem jest *Mój wynik* – ekran zawierający procentowe podsumowanie wyników wszystkich zadań testowych. Jego zawartość można wydrukować, aby otrzymać raport opatrzony datą wykonania testu.

![](_page_56_Picture_13.jpeg)

Realizator Projektu: Young Digital Planet SA ul. Słowackiego 175, 80-298 Gdańsk www.ydp.com.pl NIP: 584-23-19-940

![](_page_56_Picture_15.jpeg)

![](_page_57_Picture_0.jpeg)

![](_page_57_Picture_1.jpeg)

![](_page_57_Picture_2.jpeg)

![](_page_57_Picture_3.jpeg)

Także *Testy* posiadają panel narzędziowy umieszczony z lewej strony ekranu. Umożliwia on modyfikowanie wyglądu ekranów – między innymi podkreślanie i zaznaczanie elementów, a także dodawanie nowych tekstów.

Tak samo jak w przypadku lekcji multimedialnych, również w *Testach* z prawej strony ekranu

pojawiają się dwie dodatkowe ikony: (*Dodaj notatkę*) i (*Dodaj do ulubionych*)*.* Gdy użytkownik doda na ekranie własną notatkę, w lewej górnej części strony pokaże się ikonka: 2. Jej kliknięcie spowoduje otworzenie się notatki. Z kolei zaznaczenie strony jako ulubionej skutkuje pojawianiem się oznaczenia w postaci symbolu

Dodawanie nowej notatki odbywa się w ten sam sposób, jak w przypadku lekcji interaktywnych.

# <span id="page-57-0"></span>**VII. Pozostałe elementy programu**

Wśród innych ważnych elementów programu, które urozmaicają i ułatwiają pracę z e-podręcznikiem, należy wymienić *Mapę kursu, Moje lekcje, Narzędzia matematyczne*, *Definicje i twierdzenia* oraz *Moje…*

# **1. Mapa kursu**

Po kliknięciu ikony która znajduje się w lewej górnej części aplikacji, otwiera się ekran o nazwie *Mapa*:

![](_page_57_Picture_13.jpeg)

![](_page_57_Picture_15.jpeg)

![](_page_58_Picture_0.jpeg)

![](_page_58_Picture_1.jpeg)

![](_page_58_Picture_2.jpeg)

![](_page_58_Picture_3.jpeg)

![](_page_58_Picture_98.jpeg)

*Mapa* gwarantuje szybki i łatwy dostęp do wszystkich składników programu. Po kliknięciu nazwy rozdziału i rozwinięciu listy tematów, obok każdego z nich użytkownik zobaczy:

![](_page_58_Picture_7.jpeg)

– odnośnik do *Vademecum;*

![](_page_58_Picture_9.jpeg)

– odnośnik do konkretnej lekcji interaktywnej;

– przycisk otwierający dokument tekstowy z przykładowym konspektem lekcji na dany temat.

Kliknięcie ikonki +, umieszczonej obok wyrazu *Lekcje*, rozwija szczegółową listę ekranów każdej lekcji, wraz z oznaczeniami:

- stron nieodwiedzonych;
- stron odwiedzonych przez użytkownika;
- stron z zadaniami;
- stron, które użytkownik wcześniej dodał do ulubionych.

![](_page_58_Picture_17.jpeg)

Realizator Projektu: Young Digital Planet SA ul. Słowackiego 175, 80-298 Gdańsk www.ydp.com.pl NIP: 584-23-19-940

![](_page_58_Picture_19.jpeg)

![](_page_59_Picture_0.jpeg)

![](_page_59_Picture_1.jpeg)

![](_page_59_Picture_2.jpeg)

![](_page_59_Picture_3.jpeg)

![](_page_59_Figure_5.jpeg)

Aby otworzyć wybrany ekran lekcyjny, należy po prostu kliknąć jedno z pól.

Jeśli użytkownik chce przejść do widoku listy zawierającej tylko ekrany z zadaniami, musi kliknąć

(aby przejść z powrotem do widoku wszystkich ekranów lekcyjnych, należy ponownie kliknąć ).

Analogicznie, jeśli użytkownik chce, aby wyświetliły się tylko ekrany dodane przez niego do ulubionych, klika ikonkę (H) (lub , jeśli chce przywrócić normalny widok).

# **2. Moje lekcje**

Kliknięcie ikonki *Moje lekcje* – – w lewym górnym rogu aplikacji otwiera narzędzie, które umożliwia nauczycielowi tworzenie własnych lekcji z ekranów lekcyjnych i testowych.

![](_page_59_Picture_12.jpeg)

![](_page_59_Picture_14.jpeg)

![](_page_60_Picture_0.jpeg)

![](_page_60_Picture_1.jpeg)

![](_page_60_Picture_2.jpeg)

![](_page_60_Picture_111.jpeg)

Na początku widać strukturę katalogów z rozwijanymi i zwijanymi rozdziałami i podrozdziałami, pod którymi kryją się lekcje zapisane przez nauczyciela.

Na tej stronie są dostępne następujące przyciski:

- *Pokaż lekcję* umożliwia odtworzenie wybranej lekcji (można ją również uruchomić przez dwukrotne kliknięcie jej tytułu):
	- *Edytuj lekcję* umożliwia edytowanie już istniejącej lekcji;

![](_page_60_Picture_10.jpeg)

– *Usuń lekcję* – powoduje usunięcie wybranej lekcji;

![](_page_60_Picture_12.jpeg)

– *Utwórz lekcję* – umożliwia utworzenie nowej lekcji.

Po kliknięciu przycisku (*Utwórz lekcję*), na ekranie wyświetla się podstrona z tytułami wszystkich rozdziałów w kursie i z pytaniem o to, do którego działu nauczyciel chce utworzyć swoją lekcję:

![](_page_60_Picture_15.jpeg)

![](_page_60_Picture_17.jpeg)

![](_page_61_Picture_0.jpeg)

![](_page_61_Picture_1.jpeg)

![](_page_61_Picture_2.jpeg)

![](_page_61_Picture_3.jpeg)

![](_page_61_Picture_5.jpeg)

Po wybraniu tytułu rozdziału, na ekranie pojawia się okno edycji:

![](_page_61_Picture_7.jpeg)

W górnej części okna znajduje się rozwijalna lista rozdziałów i testów, poniżej – tytuł zaznaczonego ekranu i podgląd wszystkich elementów należących do wybranej lekcji.

Aby stworzyć własną jednostkę lekcyjną, użytkownik klika ikonę wybranego ekranu i przenosi ją do pustego pola poniżej za pomocą myszki. W tym celu może także użyć przycisku któr, umieszczonego w prawym górnym rogu każdej ikony.

![](_page_61_Picture_10.jpeg)

![](_page_61_Picture_12.jpeg)

![](_page_62_Picture_0.jpeg)

![](_page_62_Picture_1.jpeg)

![](_page_62_Picture_2.jpeg)

![](_page_62_Picture_3.jpeg)

W każdej chwili można zmienić kolejność ustawienia ekranów w nowo tworzonej lekcji lub dodać do niej ekran pochodzący z innego rozdziału.

Dla każdego tematu da się stworzyć dowolną liczbę lekcji, które będą umieszczone na stronie *Moje lekcje* w porządku alfabetycznym.

Po wybraniu opcji *Zapisz lekcję* – – użytkownik przeniesie się do strony *Moje lekcje* i będzie mógł zobaczyć stworzoną przez siebie lekcję w strukturze rozdziałów.

Dzięki przyciskowi *Zobacz lekcję* – – użytkownik zostanie przeniesiony do nowo utworzonej lekcji, zorganizowanej zgodnie z wcześniej przygotowanym układem i prezentowanej w trybie ekranowym. Do strony edycji lekcji wraca się przy użyciu ikony *Wróć*.

# **3. Narzędzia matematyczne**

![](_page_62_Picture_10.jpeg)

Kliknięcie ikonki , umieszczonej w lewym dolnym rogu każdego ekranu kursu, powoduje rozwinięcie paska z przydatnymi narzędziami matematycznymi. Są nimi:

![](_page_62_Picture_12.jpeg)

– kalkulator;

![](_page_62_Picture_14.jpeg)

– narzędzie do rysowania wykresów funkcji;

![](_page_62_Picture_16.jpeg)

– tablice trygonometryczne.

# **Kalkulator**

Narzędzie to służy do dokonywania obliczeń matematycznych.

![](_page_62_Picture_20.jpeg)

![](_page_62_Picture_21.jpeg)

Realizator Projektu: Young Digital Planet SA ul. Słowackiego 175, 80-298 Gdańsk www.ydp.com.pl NIP: 584-23-19-940

![](_page_62_Picture_23.jpeg)

![](_page_63_Picture_0.jpeg)

![](_page_63_Picture_1.jpeg)

![](_page_63_Picture_2.jpeg)

![](_page_63_Picture_3.jpeg)

#### **Narzędzie do rysowania wykresów funkcji**

To niezwykle przydatne narzędzie pozwala na szybkie otrzymanie wzoru dowolnej funkcji kwadratowej, liniowej i kanonicznej. Użytkownik może wpisać współczynniki funkcji (*a*, *b* i *c*) i po zatwierdzeniu ich przyciskiem *Enter* zobaczy wykres.

![](_page_63_Figure_7.jpeg)

W oknie narzędzia użytkownik znajdzie następujące elementy:

- układ współrzędnych:
- ‒ układ współrzędnych do prezentacji wykresów wraz ze wzorami funkcji kwadratowej lub kanonicznej – umieszczone na zakładkach;
	-
- ‒ opcja *Przybliż/Oddal* – suwak, który powoduje oddalanie bądź przybliżanie widoku funkcji, w związku z czym zmieniają się jednostki na obu osiach układu współrzędnych;
- parametry:

![](_page_63_Picture_14.jpeg)

![](_page_63_Picture_16.jpeg)

![](_page_64_Picture_0.jpeg)

![](_page_64_Picture_1.jpeg)

![](_page_64_Picture_2.jpeg)

![](_page_64_Picture_3.jpeg)

Projekt "e-podręcznik – przyszłość szkoły zaczyna się dziś..."

współfinansowany ze środków Unii Europejskiej w ramach Europejskiego Funduszu Społecznego

- ‒ parametry *a*, *b* i *c* (funkcja kwadratowa) i *a, h, k (*funkcja kanoniczna) to tutaj użytkownik może wpisać dowolną wartość współczynników funkcji;
- ‒ suwaki służące do określania parametrów umożliwiają zmianę parametrów funkcji bez konieczności wpisywania wartości;
- ‒ *Zakres* – przycisk umożliwiający zmianę/ustawienie zakresu parametru; po jego kliknięciu pojawia się okienko z dwoma aktywnymi polami do wpisania wartości: *Wartość największa* i *Wartość najmniejsza*, a także z przyciskami *Ok* (powoduje zamknięcie okna i zatwierdzenie nowego zakresu parametru) i *Anuluj* (powoduje zamknięcie okna bez wprowadzania zmian w zakresie parametru):

![](_page_64_Picture_400.jpeg)

- dodatkowe funkcjonalności do rysowania wykresów:
- ‒ *Zero* – zerowanie wartości danego współczynnika; w przypadku gdy zostanie wybrane  $a = 0$ , koło wzoru funkcji  $y = ax^2 + bx + c$  pojawia się napis: dla a = 0 funkcja liniowa;
- ‒ przycisk *Miejsca zerowe* jego kliknięcie powoduje zaznaczenie na wykresie kropkami miejsc zerowych oraz pojawienie się nad osią *x* wartości tych miejsc zerowych dla danej funkcji (z zaokrągleniem do setnej części);
- ‒ przycisk *Wierzchołek* jego kliknięcie powoduje zaznaczenie na wykresie kropką wierzchołka paraboli;
- ‒ przycisk *Pokaż wartość* w układzie współrzędnych pojawia się prosta równoległa do osi *y*, a na wykresie kropką zaznacza się punkt, w którym prosta go przecina;
- ‒ przycisk *Współczynniki całkowite* jego zaznaczenie sprawia, że przy przesuwaniu suwaka współczynniki *a*, *b* i *c* przyjmują tylko wartości liczb całkowitych;
- przyciski dodatkowe:
- Szczegóły **William** zaznaczenie tego przycisku powoduje zmianę ikonki na **inkland z i** ukrycie szczegółów wykresu (znikają: wzór funkcji, wartości współczynników, miejsca zerowe oraz współrzędne);
- ‒ *Reset* – usuwanie wprowadzonych danych i zmodyfikowanego wykresu;
- ‒ *Drukuj* – umożliwia wydrukowanie wykresu funkcji.

![](_page_64_Picture_20.jpeg)

![](_page_64_Picture_22.jpeg)

![](_page_65_Picture_0.jpeg)

![](_page_65_Picture_1.jpeg)

![](_page_65_Picture_2.jpeg)

#### **Tablice trygonometryczne**

Narzędzie to umożliwia sprawdzenie wartości funkcji trygonometrycznej sin, cos, tg i ctg dla danego kąta *x*. Użytkownik wpisuje lub wkleja skopiowaną wcześniej wartość *x* i klika przycisk , w wyniku czego pojawia się tabelka zawierająca wartości funkcji trygonometrycznych dla danej wartości miary kata *x*.

![](_page_65_Picture_83.jpeg)

# **4. Definicje i twierdzenia**

Po kliknięciu ikony kościę która znajduje się w prawej górnej części aplikacji, otwiera się okno *Definicje i twierdzenia*. Jest to narzędzie, w którym zebrano wszystkie definicje i twierdzenia występujące na ekranach lekcyjnych w programie e-podręcznik:

![](_page_65_Picture_10.jpeg)

![](_page_65_Picture_12.jpeg)

![](_page_66_Picture_0.jpeg)

![](_page_66_Picture_1.jpeg)

![](_page_66_Picture_2.jpeg)

![](_page_66_Picture_3.jpeg)

![](_page_66_Picture_97.jpeg)

Kliknięcie hasła umieszczonego na liście alfabetycznej z lewej strony powoduje wyświetlenie się jego objaśnienia w prawej części ekranu. Użytkownik ma do swojej dyspozycji także wyszukiwarkę, umieszczoną w prawym górnym rogu okna.

# **5. Moje…**

Po naciśnięciu przycisku *Moje...* **W**, dostępnego z każdego miejsca aplikacji, wysuwa się panel z narzędziami *Moje ulubione* i *Moje notatki*.

# **Moje ulubione**

Po kliknięciu przycisku *Moje ulubione* wyświetla się spis wszystkich ekranów, które zostały przez użytkownika zaznaczone jako ulubione podczas pracy z lekcjami interaktywnymi (*Lekcje*) lub przy rozwiązywaniu testów (*Testy*).

![](_page_66_Picture_11.jpeg)

![](_page_66_Picture_13.jpeg)

![](_page_67_Picture_0.jpeg)

![](_page_67_Picture_1.jpeg)

![](_page_67_Picture_2.jpeg)

![](_page_67_Picture_3.jpeg)

![](_page_67_Picture_5.jpeg)

Na górze strony wyświetla się numer rozdziału, w którym znajduje się strona zaznaczona jako ulubiona, a następnie widać spis wszystkich ulubionych stron pochodzących z tego rozdziału. Użytkownik może przenieść się na odpowiedni ekran, dwukrotnie klikając nazwę strony lub zaznaczając ją i używając przycisku Przejdź do strony **[2]**, mieszczącego się na dole ekranu.

Aby usunąć ekran z listy *Moje ulubione*, należy myszką zaznaczyć wybrany element, a następnie kliknąć opcję *Usuń* .

# **Moje notatki**

Po kliknięciu przycisku *Moje notatki* wyświetla się spis wszystkich notatek, które zostały przez użytkownika umieszczone na ekranach lekcji lub podczas rozwiązywania testów.

![](_page_67_Picture_10.jpeg)

![](_page_67_Picture_12.jpeg)

![](_page_68_Picture_0.jpeg)

![](_page_68_Picture_1.jpeg)

![](_page_68_Picture_2.jpeg)

![](_page_68_Picture_3.jpeg)

Projekt "e-podręcznik – przyszłość szkoły zaczyna się dziś..."

współfinansowany ze środków Unii Europejskiej w ramach Europejskiego Funduszu Społecznego

![](_page_68_Picture_89.jpeg)

Na górze strony wyświetla się numer rozdziału, w którym znajduje się notatka, a poniżej widać spis wszystkich notatek.

Ponadto na dole ekranu znajdują się trzy przyciski:

![](_page_68_Picture_9.jpeg)

B

– *Pokaż notatkę* – otwiera on okno notatki;

- *Usuń notatkę*;
	- *Przejdź do strony z notatką* przenosi on użytkownika na stronę z notatką i otwiera ją (ten sam efekt daje dwukrotne kliknięcie tytułu notatki).

![](_page_68_Picture_13.jpeg)

![](_page_68_Picture_15.jpeg)